**Draft Version Last update: 2 JAN 2020**

**คู่มือปฏิบัติการ**

**204123 - วิทยาการข้อมูลเบื้องต้น** 

**(Introduction to Data Science)**

**อ.ดร.ปภังกร อิ่นแก้ว ภาควิชาวิทยาการคอมพิวเตอร์ คณะวิทยาศาสตร์ มหาวิทยาลัยเชียงใหม่**

# สารบัญ

<span id="page-1-0"></span>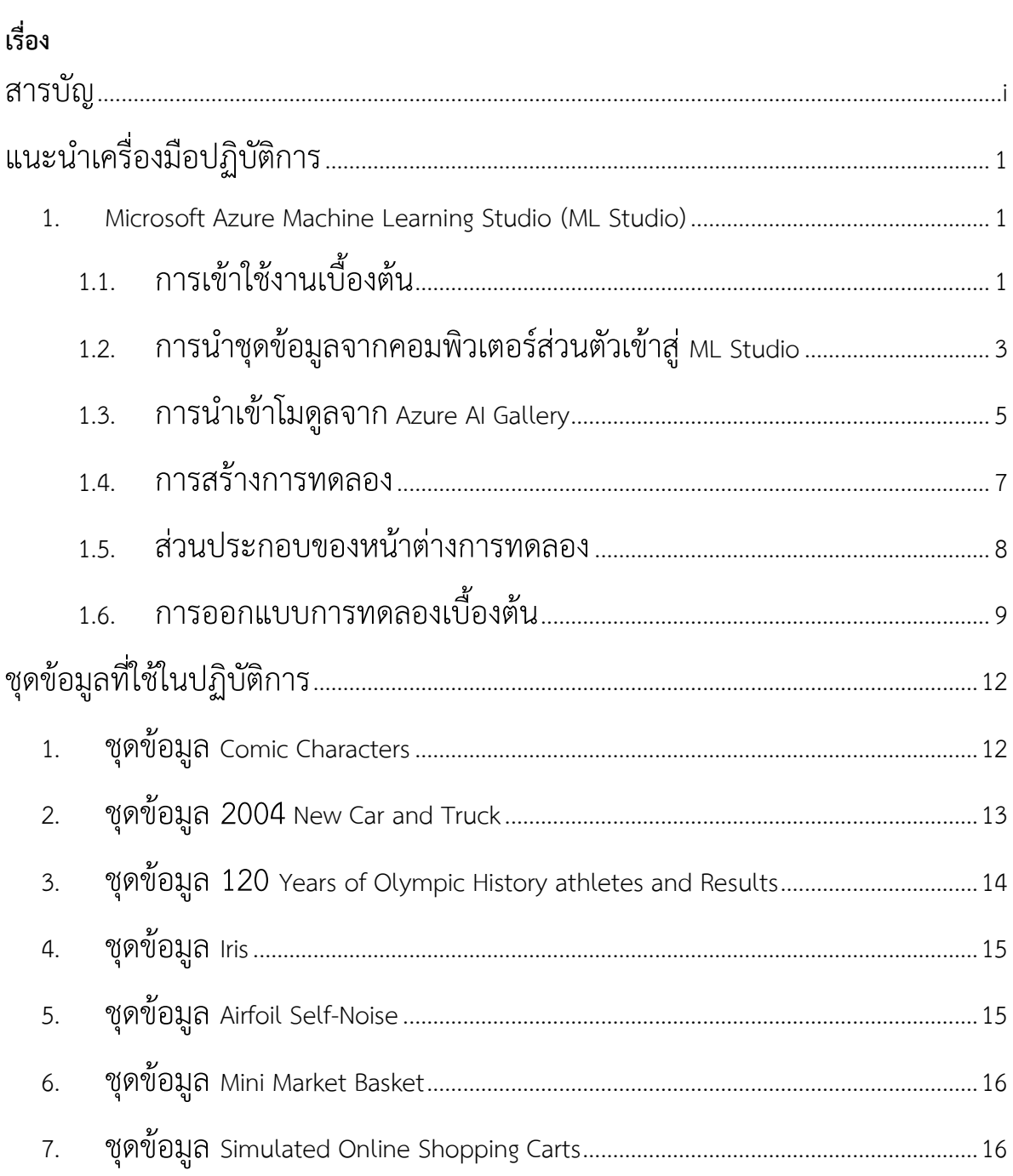

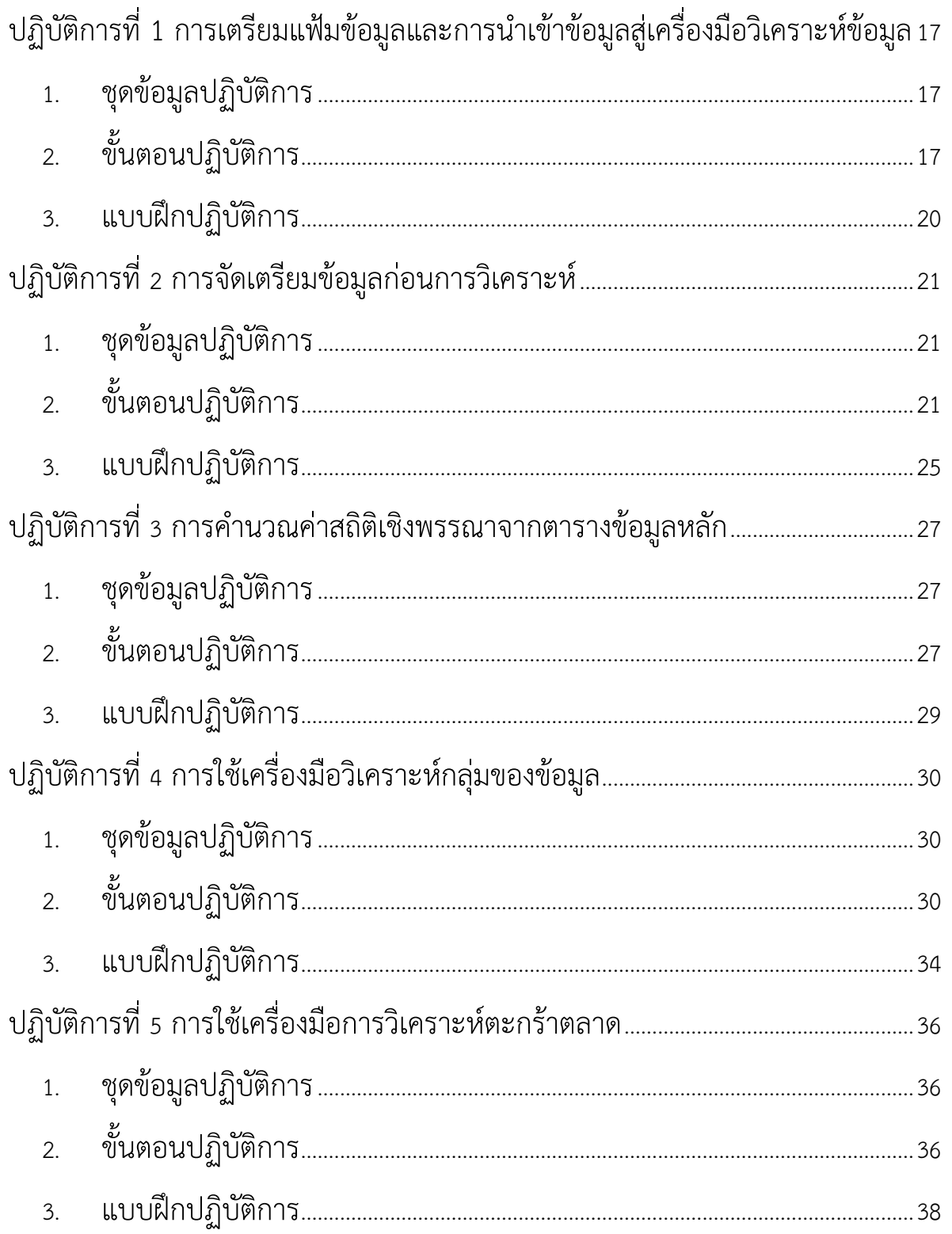

## **แนะนำเครื่องมือปฏิบัติการ**

#### <span id="page-3-1"></span><span id="page-3-0"></span>**1. Microsoft Azure Machine Learning Studio (ML Studio)**

เป็นเครื่องมือสำหรับการวิเคราะห์ข้อมูลด้วยวิธีการทางวิทยาการข้อมูลในรูปแบบเว็บแอพพลิเคชั่น (Web Application) ที่ถูกพัฒนาขึ้นโดยบริษัทไมโครซอฟท์ เครื่องมือมีลักษณะเป็นพื้นที่ทำงาน (Workspace) ที่ผู้ใช้สามารถสร้าง ทดสอบ และเผยแพร่โมเดลลำหรับการวิเคราะห์ข้อมูลของผู้ใช้ ผ่าน เครื่องมือแบบลาก-วาง ซึ่งผู้ใช้ไม่จำเป็นต้องมีความสามารถทางด้านการเขียนภาษาโปรแกรม คอมพิวเตอร์ ยิ่งไปกว่านั้นยังรอบรับการพัฒนาโมดูลต่างๆ ด้วยภาษาไพทอน (Python) หรือภาษาอาร์ (R Programming Language) ซึ่งทำให้การวิเคราะห์ข้อมูลมีความยืดหยุ่นมากยิ่งขึ้น สามารถเพิ่มเติม ้วิธีการวิเคราะห์ข้อมูลขั้นสูงได้ ทั้งนี้การประมวลผลทั้งหมดจะถูกดำเนินการในลักษณะการประมวลผล แบบคลาวด์(Cloud Computing) ความเร็วของการประมวลผลขึ้นอยู่กับบริการที่ผู้ใช้เลือก อย่างไรก็ ตามหากการประมวลผลใช้ระยะเวลานานผู้ใช้สามารถออกจากโปรแกรมแล้วกลับเข้ามาติดตามการ ประมวลผลได้ โดยการทำงานนั้นยังคงดำเนินการอยู่ (สามารถศึกษาข้อมูลเพิ่มเติมได้ที่เว็บไซต์ [https://docs.microsoft.com/en-us/azure/machine-learning/studio/\)](https://docs.microsoft.com/en-us/azure/machine-learning/studio/) กระบวนวิชานี้นักศึกษา มหาวิทยาลัยเชียงใหม่สามารถเข้าใช้เครื่องมือได้ผ่านทางบัญชีอีเมล์ของมหาวิทยาลัยโดยไม่เสีย ค่าใช้จ่าย

#### <span id="page-3-2"></span>**1.1. การเข้าใช้งานเบื้องต้น**

นักศึกษาสามารถเข้าใช้งาน ML Studio ได้โดยไปยังเว็บไซต์ <https://studio.azureml.net/> คลิกที่ปุ่ม Sign In จากนั้นเข้าสู่ระบบโดยใช้บัญชีอีเมล์ของมหาวิทยาลัยในการเข้าสู่ระบบ เมื่อเข้าสู่ระบบ แล้วจะปรากฦ พื้นที่ทำงานของบัญชีนักศึกษา ดังรูปที่ 1

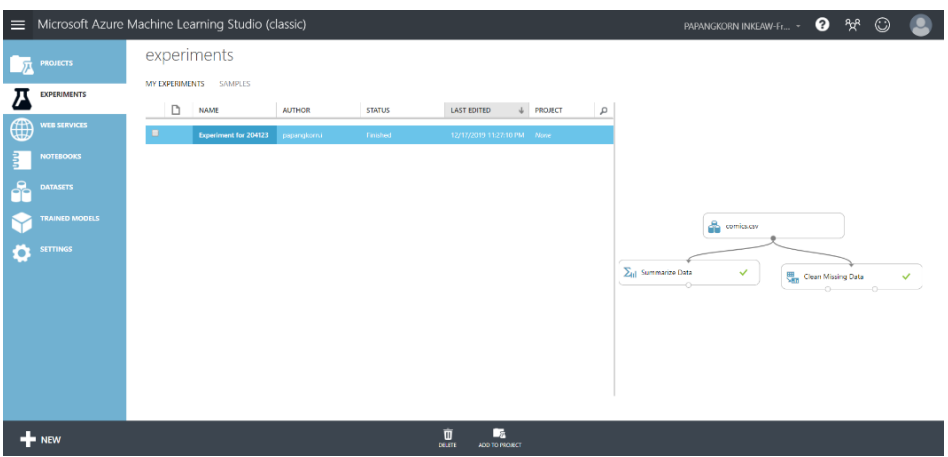

รูปที่ 1 หน้าต่างพื้นที่ทำงานของบัญชีผู้ใช้

<span id="page-4-0"></span>ภายในหน้าต่างพื้นที่ทำงานประกอบด้วยแถบหมวดหมู่ (Section Tab) ทางด้านซ้าย ซึ่ง ประกอบด้วย

- **Projects** แสดงรายการโครงการต่างๆ ที่ผู้ใช้สร้างขึ้น ผู้ใช้สามารถเลือกและจัดการโครงการ ต่างๆ ได้
- **Experiments** แสดงรายการการทดลองต่างๆ ทั้งที่ผู้ใช้สร้างขึ้นเองและตัวอย่างที่ ML Studio เตรียมไว้ให้ผู้ใช้ได้ศึกษา
- **Web Services** แสดงรายการบริการออนไลน์ที่ผู้ใช้สร้างขึ้น เพื่อให้บุคคลอื่นสามารถเข้าใช้งาน โมเดลการวิเคราะห์ข้อมูลจากการทดลองต่างๆ ของผู้ใช้
- **Notebooks** แสดงรายการเอกสารจดบันทึกที่มีคำอธิบายและ รหัสคำสั่ง (Code) ที่สามารถสั่ง ประมวลได้ซึ่งเป็นเอกสารจดบันทึกที่ผู้ใช้สร้างขึ้น
- **Datasets** แสดงรายการชุดข้อมูลที่ผู้ใช้นำเข้าสู่พื้นที่ทำงานและชุดข้อมูลทดลองที่ ML Studio เตรียมไว้ให้
- Trained Models แสดงรายการโมเดลสำหรับการวิเคราะห์ข้อมูลต่างๆ ที่ผู้ใช้สร้างและจัดเก็บ ไว้สำหรับนำไปใช้ในงานอื่นๆ ต่อไป
- Settings การตั้งค่าต่างๆ สำหรับพื้นที่ทำงานของผู้ใช้

เมื่อผู้ใช้คลิกแถบหมวดหมู่แล้ว บริเวณพื้นที่ทำงานจะเปลี่ยนการแสดงผล ตามหมวดหมู่ที่ถูกเลือก นักศึกษาจะได้เรียนรู้วิธีการใช้งานเครื่องมือต่างๆ ในแต่ละแถบหมวดหมู่ผ่านกิจกรรมการทดลองต่อไป

้ส่วนแถบคำสั่งด้านล่างจะเปลี่ยนไปตามงานที่ผู้ใช้กำลังทำอยู่ มีคำสั่งหนึ่งที่ถูกใช้งานบ่อยครั้ง คือ คำสั่ง **+NEW** เป็นคำสั่งสำหรับการสร้างหรือนำเข้าชุดข้อมูล (Dataset) โมดูล (Module) โครงการ (Project) การทดลอง (Experiment) และเอกสารจดบันทึก (Notebook) จากแหล่งภายนอกเข้าสู่พื้นที่ ท างาน

#### <span id="page-5-0"></span>**1.2. การนำชุดข้อมูลจากคอมพิวเตอร์ส่วนตัวเข้าสู่ ML Studio<sup>1</sup>**

ี สำหรับการนำเข้าชุดข้อมูลจากเครื่องของผู้ใช้เข้าสู่พื้นที่ทำงานใน ML Studio นั้น ผู้ใช้จะต้อง เตรียมแฟ้มข้อมูล โดย ML Studio รอบรับการนำเข้าแฟ้มข้อมูลชนิดต่างๆ ดังนี้

- Plain text (.txt)
- Comma-separated values (CSV) with a header (.csv) or without (.nh.csv)
- Tab-separated values (TSV) with a header (.tsv) or without (.nh.tsv)
- Excel file
- Azure table
- Hive table
- SQL database table
- OData values
- SVMLight data (.svmlight)
- Attribute Relation File Format (ARFF) data (.arff)
- Zip file (.zip)
- R object or workspace file (.RData)

โดยแฟ้มข้อมูลที่จะนำเข้าสู่ ML Studio จะต้องมีขนาดรวมไม่เกิน 10 GB

<sup>&</sup>lt;sup>1</sup> แหล่งข้อมูลจาก <u><https://docs.microsoft.com/en-us/azure/machine-learning/studio/import-data></u> ค้นเมื่อวันที่ 18 ธันวาคม 2562

<sup>204123 -</sup> วิทยาการข้อมูลเบื้องต้น (Introduction to Data Science)

การนำเข้าข้อมูลจากเครื่องของผู้ใช้มีขั้นตอน ดังนี้

- 1. คลิกคำสั่ง **+NEW** ตรงแถบคำสั่งด้านล่าง
- 2. จากนั้นเลือกตัวเลือก **DATASET** และ **FROM LOCAL FILE** ตามลำดับ

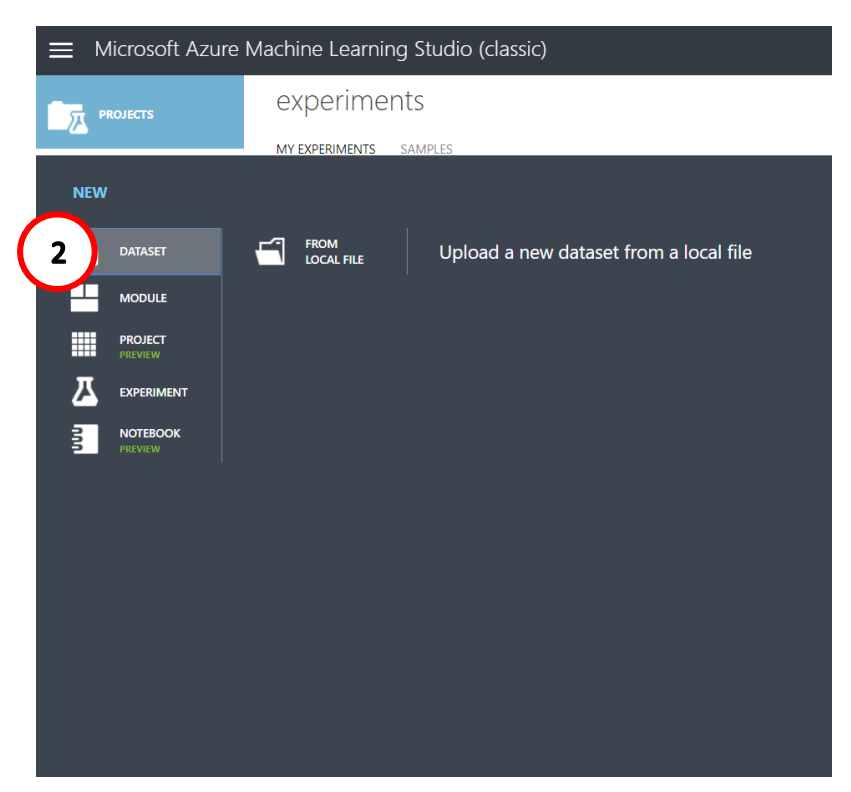

รูปที่ 2 ขั้นตอนการนำเข้าแฟ้มข้อมูลจากเครื่องผู้ใช้งานเข้าสู่ ML Studio (1)

- 3. ในไดอะล็อก **Upload a new dataset dialog** ทำการเลือกแฟ้มข้อมูลที่ต้องการ
- 4. กรอกชื่อเรียกชุดข้อมูล เลือกชนิดแฟ้มข้อมูล และกรอกคำอธิบายชุดข้อมูล (ถ้ามี) ในกรณีที่เป็น ชุดข้อมูลที่เคยถูกนำเข้าสู่ ML Studio แล้ว และต้องการปรับปรุงชุดข้อมูลนั้น ให้คลิกเลือก ตัวเลือก **This is the new version of an existing dataset** และกรอกชื่อเรียกชุดข้อมูล ให้ ตรงกับชื่อชุดข้อมูลที่ต้องการปรับปรุง
- 5. จากนั้นคลิกปุ่ม ตรงมุมล่างขวาของไดอะล็อก

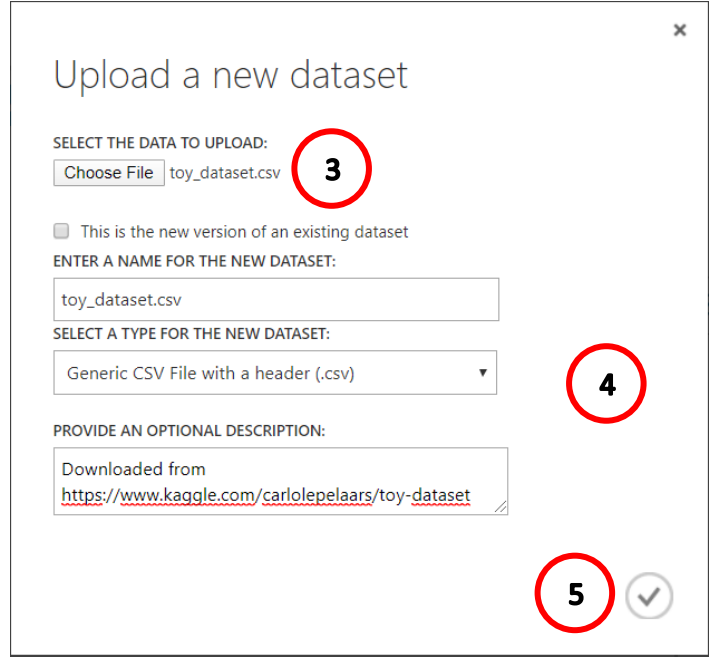

รูปที่ 3 ขั้นตอนการนำเข้าแฟ้มข้อมูลจากเครื่องผู้ใช้งานเข้าสู่ ML Studio (2)

- 6. ระยะเวลาในการอัพโหลดแฟ้มข้อมูลขึ้นอยู่กับขนาดแฟ้มข้อมูลและความเร็วของการเชื่อมต่อกับ เครื่องให้บริการ (Server) ทั้งนี้ผู้ใช้สามารถใช้งาน ML Studio ได้ขณะรอการอัพโหลดแฟ้มข้อมูล โดยไม่ปิดหน้าต่างจนกว่าจะอัพโหลดแฟ้มข้อมูลเสร็จ
- 7. เมื่ออัพโหลดแฟ้มข้อมูลสำเร็จ จะปรากฎชื่อชุดข้อมูลในรายการชุดข้อมูล สามารถดูได้โดยการคลิก แถบหมวดหมู่ **DATASETS**

นอกจากจะสามารถนำเข้าชุดข้อมูลจากแฟ้มข้อมูลที่มีอยู่ในเครื่องคอมพิวเตอร์ส่วนตัวของผู้ใช้แล้ว ML Studio ยังมีเครื่องมือที่ช่วยในการนำเข้าข้อมูลจากแหล่งข้อมูลออนไลน์อื่นๆ ได้อีกด้วย ซึ่งสามารถ ศึกษาข้อมูลเพิ่มเติมได้จากเว็บไซต์ [https://docs.microsoft.com/en-us/azure/machine](https://docs.microsoft.com/en-us/azure/machine-learning/studio/import-data)[learning/studio/import-data](https://docs.microsoft.com/en-us/azure/machine-learning/studio/import-data)

#### <span id="page-7-0"></span>**1.3. การนำเข้าโมดูลจาก Azure AI Gallery**

<span id="page-7-1"></span>เครื่องมือในการวิเคราะห์ข้อมูลใน ML Studio จะอยู่ในรูปโมดูลที่ทำหน้าที่เฉพาะอย่าง เช่น โมดูล Fisher Linear Discriminant Analysis สำหรับการเลือกลักษณะเด่น (Feature Selection) โมดูล Summarize Data สำหรับคำนวณค่าสถิติเชิงพรรณาของแต่ละตัวแปรในชุดข้อมูล และโมดูลชุดข้อมูลต่างๆ เป็นต้น ใน ML Studio ได้เตรียมโมดูลสำหรับใช้เป็นเครื่องมือวิเคราะห์ด้วยวิธีการต่างๆ ที่เป็นที่รู้จักและ

นิยมใช้กันอย่างแพร่หลาย โดยไม่ต้องนำเข้าโมดูล อย่างไรก็ตามผู้ใช้สามารถนำเข้าโมดูลอื่นๆ ที่ต้องการได้ 2 วิธีคือ นำเข้าโมดูลจากภายนอกที่พัฒนาขึ้นเอง และนำเข้าโมดูลที่ถูกพัฒนาและรวบรวมไว้ใน Azure AI Gallery ในที่นี้จะกล่าวถึงการค้นหาและนำเข้าโมดูลจาก Azure AI Gallery ซึ่งมีขั้นตอน ดังนี้

- 1. คลิกคำสั่ง **+NEW** ตรงแถบคำสั่งด้านล่าง
- 2. จากนั้นเลือกตัวเลือก **MUDULE** จะปรากฏไดอะล็อกสำหรับเลือกโมดูล
- 3. ผู้ใช้สามารถค้นหาโมดูลได้โดยการกรอกคำค้นในกล่องข้อความ Search custom modules จะ ปรากฏรายการโมดูลที่ค้นหาด้านล่าง

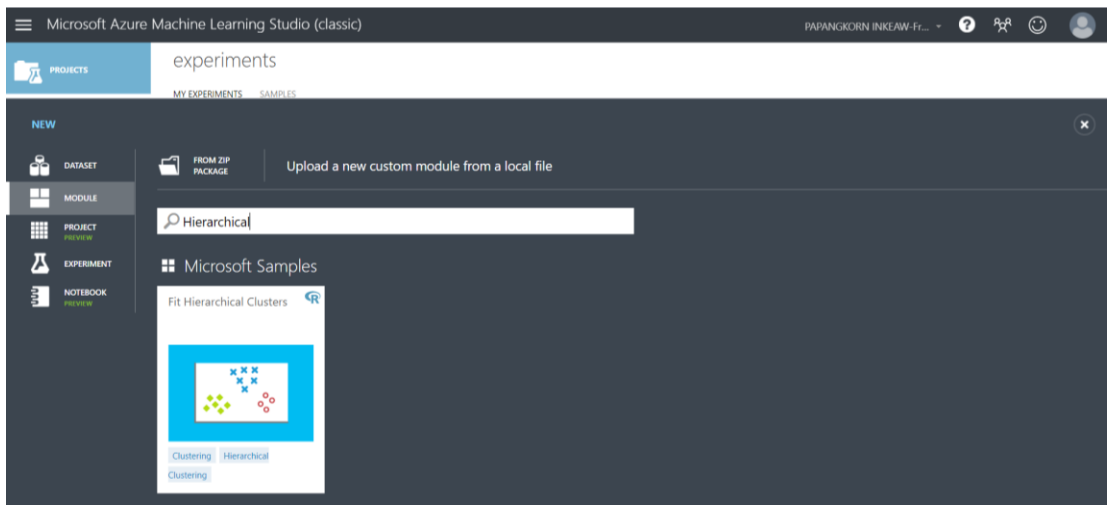

รูปที่ 4 การนำเข้าโมดูลจาก Azure AI Gallery (1)

4. นำเมาส์ไปวางบนโมดูลที่ต้องการ แล้วคลิก **IMPORT MODULE**

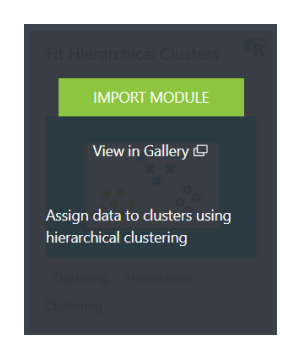

รูปที่ 5 การนำเข้าโมดูลจาก Azure AI Gallery (2)

5. โมดูลที่ถูกนำเข้า สามารถเรียกมาใช้งานได้ในขณะสร้างการทดลอง โดยจะอยู่ภายในหน้าต่างย่อย Modules ภายใต้กลุ่ม Custom

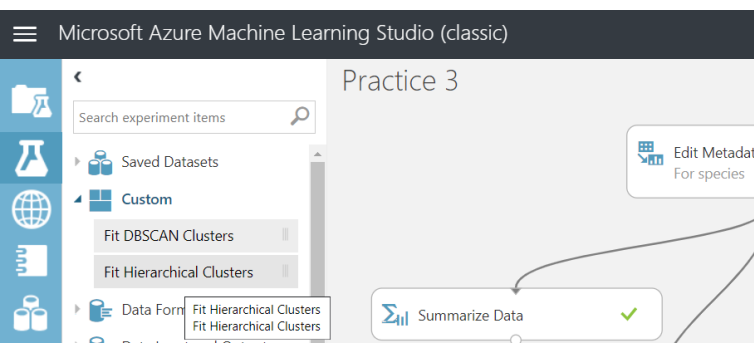

รูปที่ 6 การนำเข้าโมดูลจาก Azure AI Gallery (3)

#### <span id="page-9-0"></span>**1.4. การสร้างการทดลอง**

การสร้างการทดลองถือเป็นขั้นตอนเริ่มต้นก่อนการทดลองซึ่งนักศึกษาจะต้องทราบและสามารถทำ ได้ด้วยตนเอง การทดลองหนึ่งๆ นั้นประกอบด้วยขั้นตอนของการวิเคราะห์ข้อมูลด้วยวิธีทางวิทยาการข้อมูล สำหรับแก้ปัญหาใดปัญหาหนึ่งเท่านั้น เราจะไม่สร้างการทดลองเพียงหนึ่งการทดลองที่ใช้สำหรับแก้ปัญหา หลายปัญหา การสร้างการทดลองมีขั้นตอน ดังนี้

- 1. คลิกคำสั่ง **+NEW** ตรงแถบคำสั่งด้านล่าง
- 2. จากนั้นเลือกตัวเลือก **EXPERIMENT** และ **Blank Experiment** ตามลำดับ

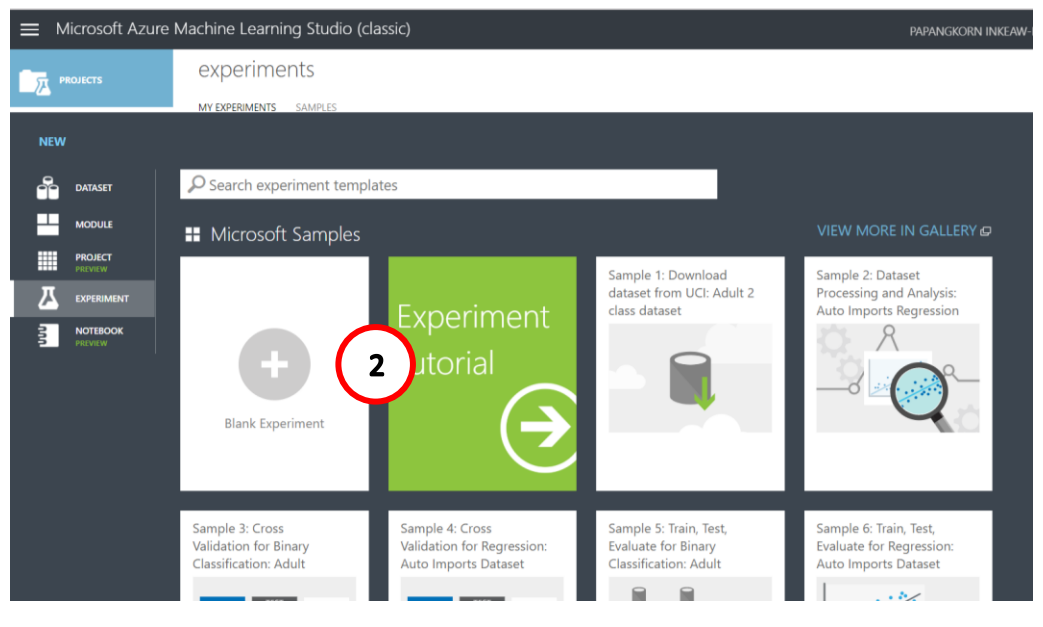

รูปที่ 7 ขั้นตอนการสร้างการทดลอง (1)

3. จะปรากฏหน้าต่างสำหรับดำเนินการทดลอง ดั[งรูปที่](#page-10-1) 8 ผู้ใช้สามารถแก้ไขชื่อการทดลองได้โดย การคลิกบริเวณ Experiment Title แล้วแก้ไขชื่อการทดลองได้ตามต้องการ จากนั้นคลิกปุ่ม **SAVE** ที่แถบคำสั่งด้านล่าง

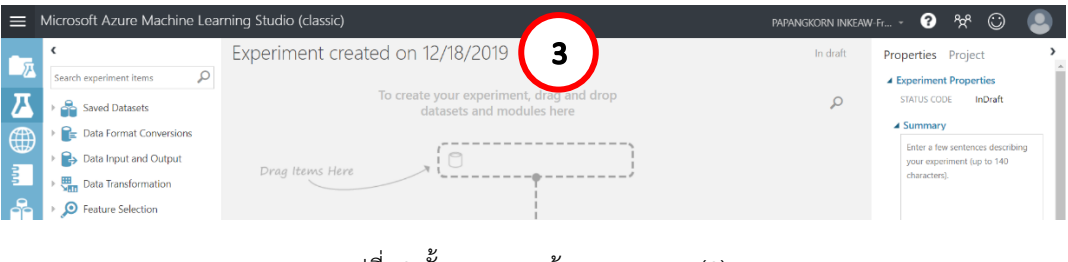

รูปที่ 8 ขั้นตอนการสร้างการทดลอง (2)

#### <span id="page-10-1"></span><span id="page-10-0"></span>**1.5. ส่วนประกอบของหน้าต่างการทดลอง**

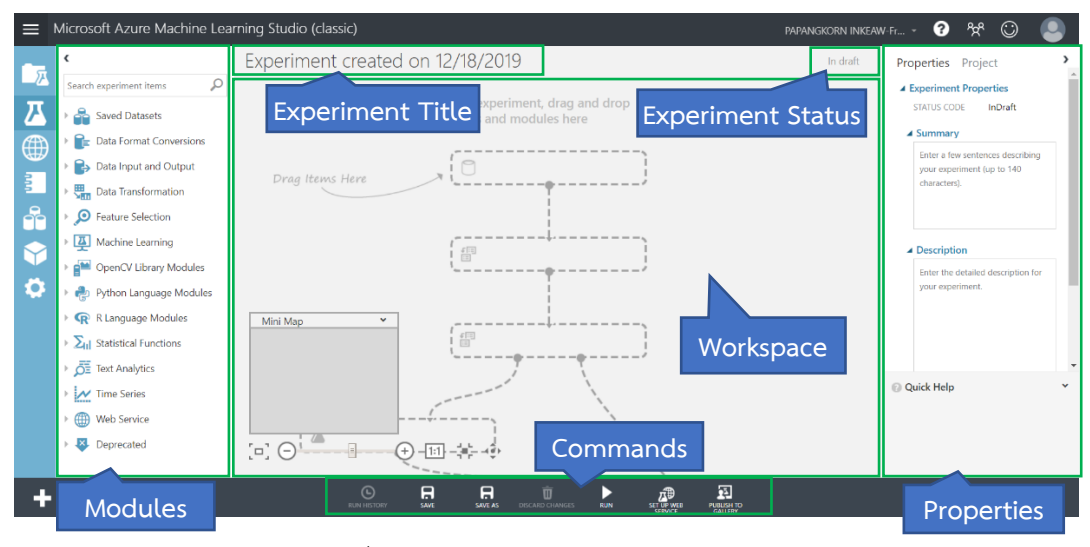

รูปที่ 9 ส่วนประกอบของหน้าต่างการทดลอง

<span id="page-10-2"></span>หน้าต่างการทดลองประกอบด้วยส่วนสำคัญ ดังนี้

- Experiment Title ชื่อการทดลองซึ่งผู้ใช้สามารถแก้ไขได้
- Experiment Status สถานะของการทดลอง
- Commands คำสั่งต่างๆ ได้แก่
	- o RUN HISTORY รายการประวัติการประมวลผลการทดลอง
	- o SAVE คำสั่งบันทึกการแก้ไข
	- o SAVE AS คำสั่งบันทึกการทดลองเป็นชื่อการทดลองอื่น
- o DISCARD CHANGES คำสั่งยกเลิกการแก้ไข
- o RUN คำสั่งดำเนินการประมวลผลการทดลอง
	- RUN คำสั่งดำเนินการประมวลผลการทดลองทั้งหมด
	- $\;\blacksquare\;$  RUN SELECTED คำสั่งดำเนินการประมวลผลเฉพาะโมดูลที่เลือก
- o DEPLOY WEB SERVICE คำสั่งสร้างบริการออนไลน์สำหรับการทดลอง
- o PUBLISH TO GALLERY คำสั่งเผยแพร่การทดลองไปยังแกลลอรี่เว็บไซต์ ML Studio
- Properties หน้าต่างย่อยที่จะแสดงคุณสมบัติของการทดลอง หรือโมดูล ซึ่งจะเปลี่ยนแปลงไปตาม โมดูลที่เลือก
- Modules รายการโมดูลต่างๆ สำหรับการวิเคราะห์ข้อมูล ซึ่งถูกจัดกลุ่มไว้เป็นหมวดหมู่ ผู้ใช้สามารถ เลือกโมดูลที่ต้องการโดยลากโมดูลที่ต้องการวางไว้บนพื้นที่ทำการทดลอง (Workspace) รายละเอียดโมดูลต่างๆ สามารถศึกษาได้จากเว็บไซต์ [https://docs.microsoft.com/en](https://docs.microsoft.com/en-us/azure/machine-learning/studio-module-reference/index)[us/azure/machine-learning/studio-module-reference/index](https://docs.microsoft.com/en-us/azure/machine-learning/studio-module-reference/index)
- Workspace พื้นที่ทำการทดลอง ผู้ใช้สามารถลากโมดูลจากรายการทางด้านซ้ายวางบนพื้นที่การ ทดลอง เพื่อให้พื้นที่ทำการทดลองมีความเป็นระเบียบ การวางโมดูลในพื้นที่การทดลองจะวางเรียง จากบนลงล่างตามลำดับการทำงานก่อน-หลัง นอกจากนี้ภายในพื้นที่ทำการทดลองจะมีหน้าต่าง ขนาดเล็กบริเวณมุมซ้ายล่างแสดงพื้นที่ทำการทดลองทั้งหมดเพื่อให้เห็นภาพรวมของการทดลอง ผู้ใช้ยังสามารถย่อ-ขยาย พื้นที่ทำการทดลองได้โดยใช้เครื่องมือในแถบมุมมองบริเวณด้านล่างของ พื้นที่ทำการทดลอง

## <span id="page-11-0"></span>**1.6. การออกแบบการทดลองเบื้องต้น**

การออกแบบขั้นตอนการวิเคราะห์ข้อมูลทำได้โดยการลากโมดูลจากรายการโมดูลวางลงบนพื้นที่ทำ การทดลอง โดยปกติแล้วขั้นตอนการทดลองจะเริ่มต้นด้วยชุดข้อมูลซึ่งชุดข้อมูลต่างๆ ที่นำเข้าสู่ ML Studio จะถูกรวมไว้ในหมวดหมู่ **Saved Datasets** ส่วนโมดูลเครื่องมือการวิเคราะห์ข้อมูลนั้นจะถูกแยกจัด หมวดหมู่ตามประเภทการวิเคราะห์([รูปที่](#page-10-2) 9 หน้าต่าง Modules)

เมื่อมีการลาก-วางโมดูลลงในพื้นที่ทำการทดลอง จะปรากฏกล่องโมดูลดั[งรูปที่](#page-12-0) 10 กล่องโมดูลหนึ่ง กล่องประกอบด้วยชื่อโมดูล และโหนดส่วนต่อประสาน (Interface) โหนดด้านบนกล่องโมดูลคือส่วนต่อ ประสานสำหรับข้อมูลเข้า (Input Interface) และโหนดด้านล่างกล่องโมดูลคือส่วนต่อประสานข้อมูลออก (Output Interface) จำนวนโหนดส่วนต่อประสานจะมีจำนวนแตกต่างกันไปขึ้นอยู่กับวิธีการวิเคราะห์ข้อมูล ที่เลือก ผู้ใช้สามารถอ่านคำอธิบายส่วนต่อประสานได้โดยการนำเมาส์ไปวางไว้บนโหนดที่ต้องการ จะปรากฏ คำอธิบายของส่วนต่อประสานนั้น

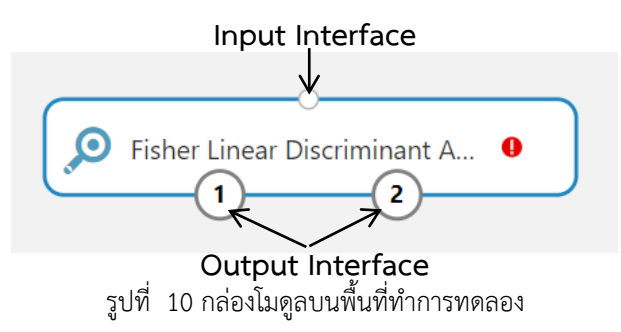

<span id="page-12-0"></span>เมื่อมีการเลือกกล่องโมดูลใดบนพื้นที่ทำการทดลอง หน้าต่าง Properties จะแสดงพารามิเตอร์ที่ จะต้องกำหนดให้กับวิธีการวิเคราะห์ข้อมูลที่เลือก ใ[นรูปที่](#page-12-1) 11แสดงตัวอย่างของพารามิเตอร์ของวิธีการเลือก ลักษณะเด่น (Feature Selection) ด้วยวิธี Fisher Linear Discriminant Analysis

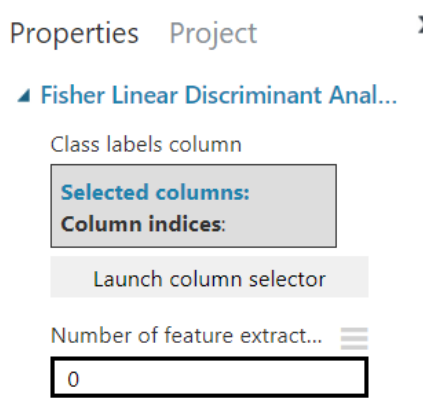

<span id="page-12-1"></span>รูปที่ 11 พารามิเตอร์ของวิธีการเลือกลักษณะเด่น (Feature Selection) ด้วยวิธี Fisher Linear Discriminant Analysis

การติดต่อกันระหว่างโมดูลต่างๆ มีลักษณะเป็นการถ่ายโอนข้อมูลเข้า-ออกระหว่างกัน การต่อ ประสานโมดูลต่างๆ เข้าด้วยกันทำได้โดยคลิกที่โหนดส่วนต่อประสานข้อมูลออกของกล่องโมดูลต้นทาง แล้ว ลากไปยังโหนดส่วนต่อประสานข้อมูลเข้าของกล่องโมดูลปลายทาง เมื่อกล่องโมดูลสามารถเชื่อมต่อกันได้จะ ปรากฏลูกศรจากกล่องต้นทางมายังกล่องปลายทางแทนการไหลของข้อมูล ดั[งรูปที่](#page-13-0) 12 ทั้งนี้ผู้ใช้สามารถ ยกเลิกการเชื่อมต่อได้โดยการคลิกเลือกเส้นเชื่อมที่ต้องการลบ จากนั้นคลิกขวา เลือก Delete

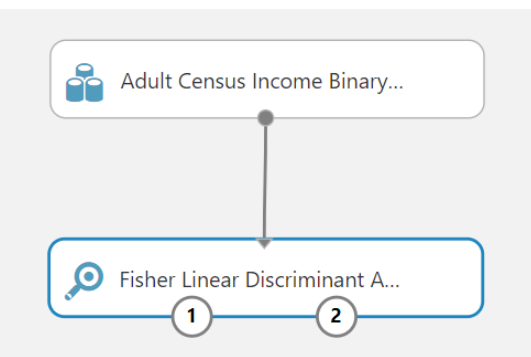

รูปที่ 12 การต่อประสานระหว่างโมดูล 2 โมดูล ลูกศรเชื่อมระหว่างโมดูลแทนทิศทางการไหลของข้อมูล

<span id="page-13-0"></span>เมื่อต้องการประมวลผลข้อมูลตามขั้นตอนที่ได้ออกแบบไว้ สามารถทำได้โดยกลายคลิก **RUN** ใน แถบคำสั่ง ระหว่างที่โปรแกรมทำการประมวลที่โมดูลใด จะปรากฏสัญลักษณ์ บนกล่องโมดูล หาก ระหว่างการประมวลผลเกิดข้อผิดพลาดที่โมดูลใด จะปรากฏสัญลักษณ์  $\, \otimes \,$  บนกล่องโมดูล ซึ่งสามารถดู คำอธิบายข้อผิดพลาดได้โดยคลิกที่สัญลักษณ์  $\, \otimes \,$  และเมื่อการประมวลผลของโมดูลใดเสร็จสิ้นแล้ว จะ ปรากฏสัญลักษณ์  $\checkmark$ บนกล่องโมดูล

นอกจากผู้ใช้ยังสามารถดาวน์โหลดผลลัพธ์ (Download) บันทึกผลลัพธ์(Save As…)แสดงภาพของ ผลลัพธ์ (Visualize) ของแต่ละโมเดลได้โดยการคลิกขวาตรงโหนดส่วนต่อประสานข้อมูลออกของโมดูลที่ ต้องการ จากนั้นเลือกคำสั่งที่ต้องการดำเนินการ

## **ชุดข้อมูลที่ใช้ในปฏิบัติการ**

#### <span id="page-14-1"></span><span id="page-14-0"></span>**1. ชุดข้อมูล Comic Characters**

แฟ้มข้อมูล comics.csv เป็นชุดข้อมูลตัวละครจากหนังสือการ์ตูนชุด Marvel และ DC ซึ่งถูก รวบรวมจากเว็บไซต์ Marvel Wikia<sup>2</sup> และ DC Wikia<sup>3</sup> ประกอบข้อมูลทั้งหมด 23,272 ระเบียน มีตัวแปร (Variable) ดังนี้

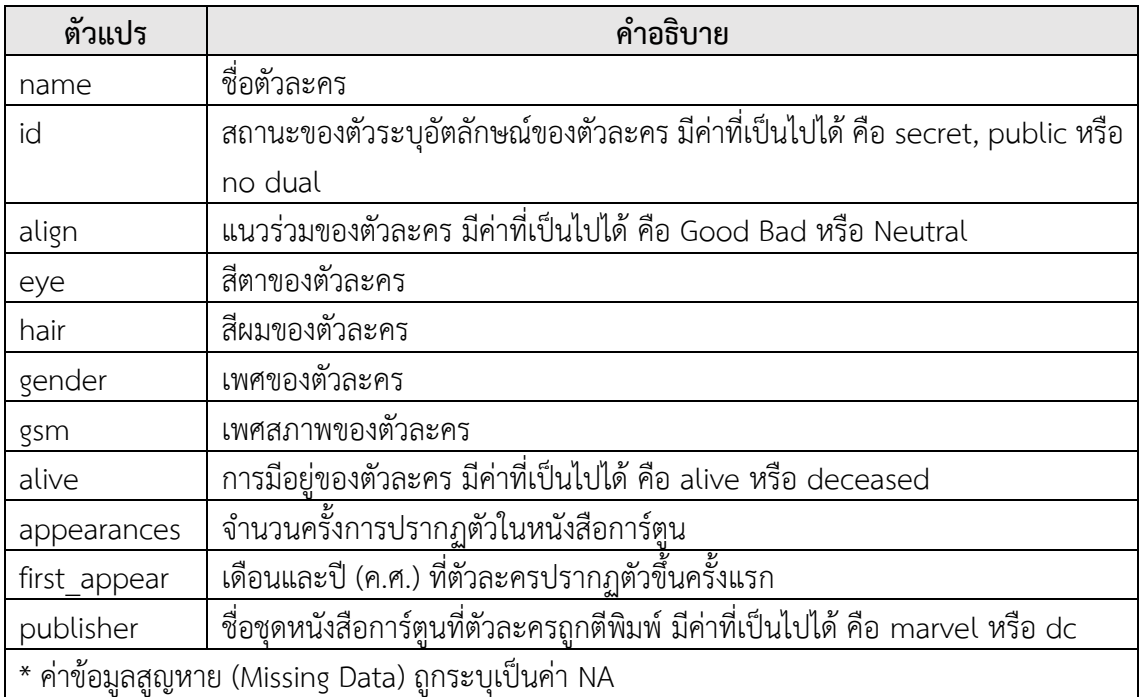

**แหล่งข้อมูล**: ถูกรวมมาจากชุดข้อมูล 2 ชุด คือ dc-wikia-data และ marvel-wikia-data ซึ่งสามารถ ดาวน์โหลดได้จากเว็บไซต์ [https://github.com/fivethirtyeight/data/tree/master/comic](https://github.com/fivethirtyeight/data/tree/master/comic-characters)[characters](https://github.com/fivethirtyeight/data/tree/master/comic-characters) **หมายเหตุ**การรวมชุดข้อมูลทั้ง 2 ชุด ซึ่งมีมาตรฐานการลงข้อมูลต่างกัน ทำให้ตัวแปร first\_appear ในชุดข้อมูล comics มีความไม่เป็นมาตรฐานเดียวกัน โดยตัวละครจากชุดหนังสือการ์ตูน Marvel ระบุค่าตัวแปร first\_appear ในรูปแบบ เดือน-ปี (mmm-yy) ส่วนตัวละครจากชุดหนังสือ การ์ตูน DC ระบุค่าตัวแปร first\_appear ในรูปแบบ ปี, เดือน (yyyy, mmm) ข้อมูล first\_appear ของ บางตัวละครไม่สมบูรณ์ คือ ระบุเฉพาะปี

<sup>2</sup> [https://marvel.fandom.com/wiki/Marvel\\_Database](https://marvel.fandom.com/wiki/Marvel_Database)

<sup>&</sup>lt;sup>3</sup> [https://dc.fandom.com/wiki/DC\\_Comics\\_Database](https://dc.fandom.com/wiki/DC_Comics_Database)

## <span id="page-15-0"></span>**2. ชุดข้อมูล 2004 New Car and Truck**

แฟ้มข้อมูล cars04.csv เป็นชุดข้อมูลรถยนต์และรถบรรทุกที่ออกจำหน่ายในปี 2004 จำนวน 428 รุ่น ประกอบด้วยตัวแปร (Variable) ดังนี้

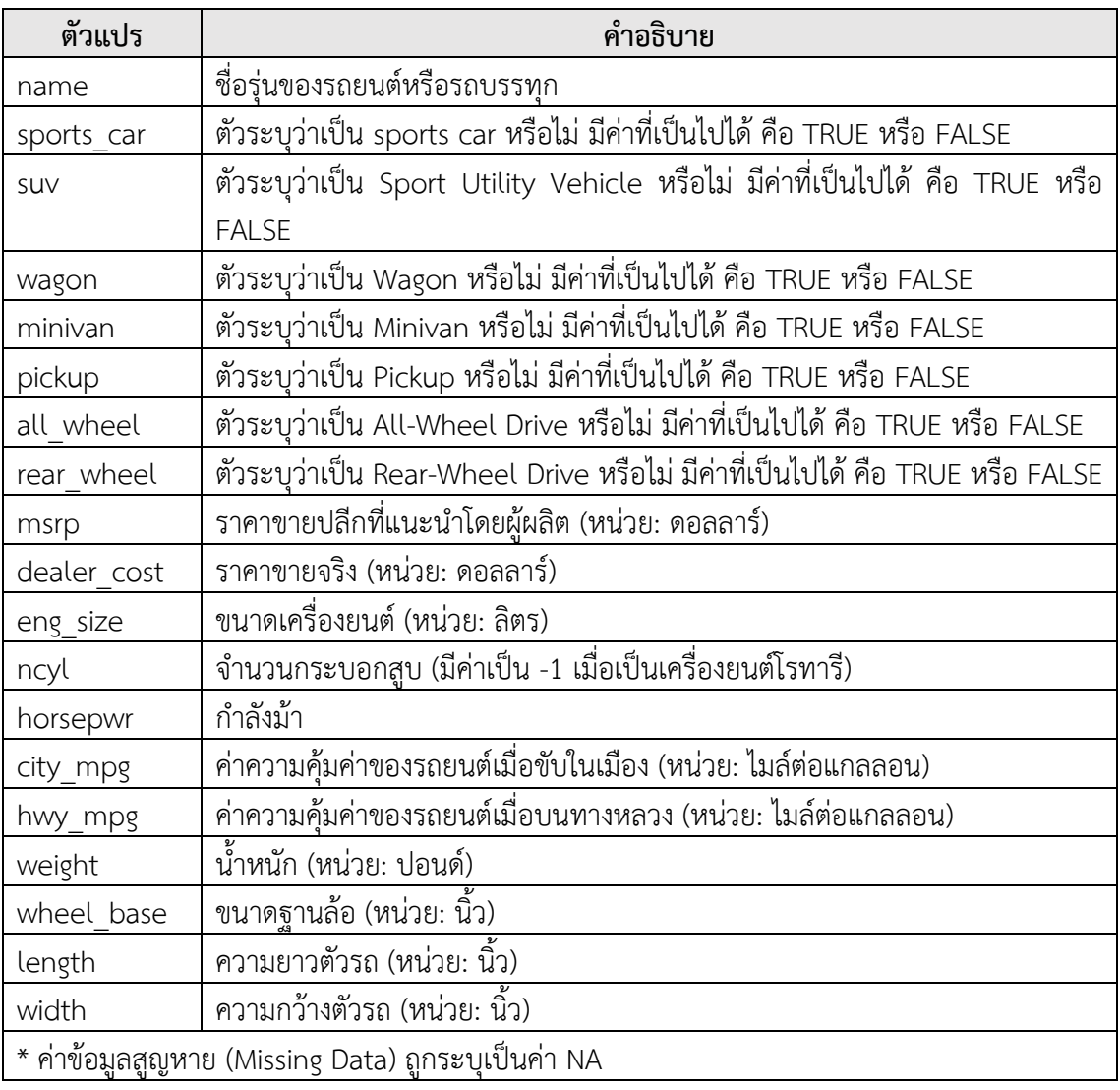

**แหล่งข้อมูล**: [http://jse.amstat.org/datasets/](http://jse.amstat.org/datasets/04cars.dat.txt)04cars.dat.txt

## <span id="page-16-0"></span>**3. ชุดข้อมูล 120 Years of Olympic History athletes and Results**

แฟ้มข้อมูล athlete\_events.csv เป็นข้อมูลผลการแข่งขันโอลิมปิก ระหว่างปี ค.ศ. 1896 ถึง 2016 ซึ่งรวบรวมมาจากเว็บไซต์ <u>[www.sports-reference.com](http://www.sports-reference.com/)</u> ประกอบด้วยข้อมูล 271,116 ระเบียน มีตัวแปร (Variable) ดังนี้

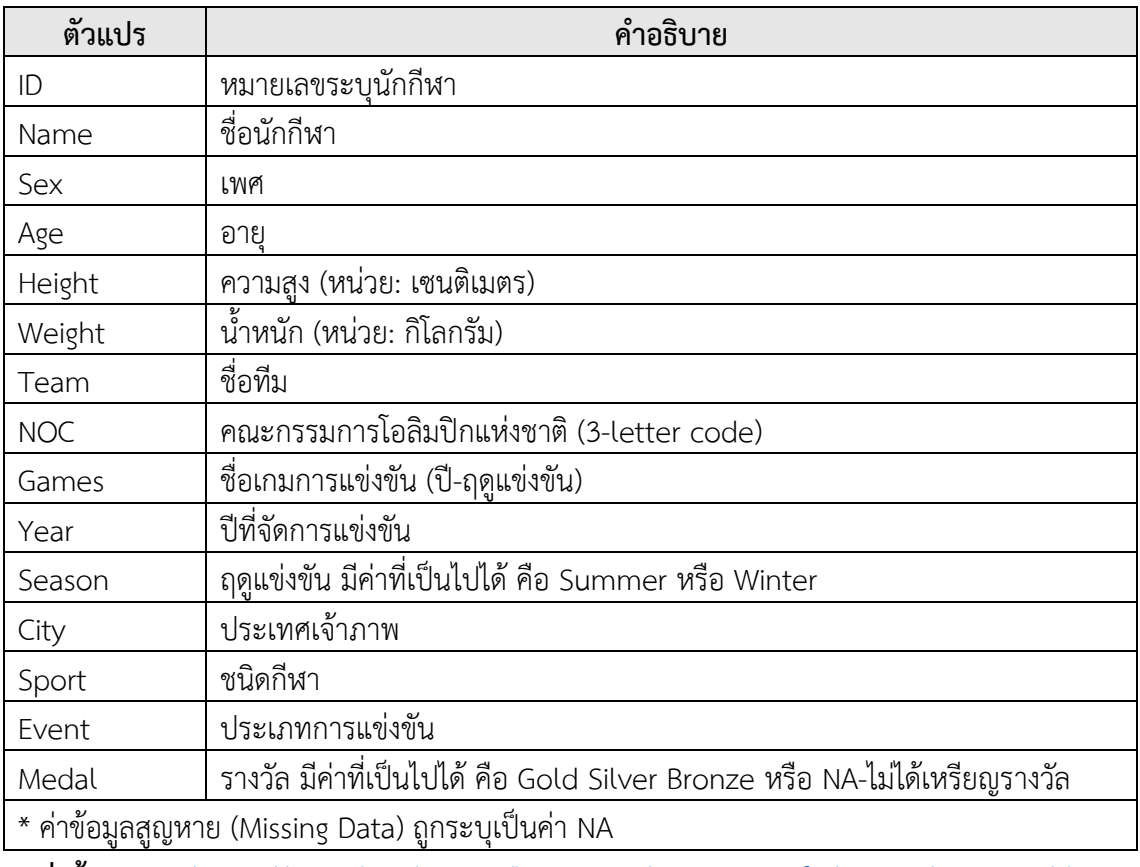

**แหล่งข้อมูล**: [https://www.kaggle.com/heesoo37/120-years-of-olympic-history-athletes-](https://www.kaggle.com/heesoo37/120-years-of-olympic-history-athletes-and-results)

[and-results](https://www.kaggle.com/heesoo37/120-years-of-olympic-history-athletes-and-results)

### <span id="page-17-0"></span>**4. ชุดข้อมูล Iris**

แฟ้มข้อมูล iris.csv เป็นข้อมูลตัวอย่างของดอกไอริซ 3 สายพันธุ์ได้แก่ Setosa Versicolour และ Virginica ทั้งหมด 150 ตัวอย่าง ประกอบด้วยตัวแปร (Variable) ดังนี้

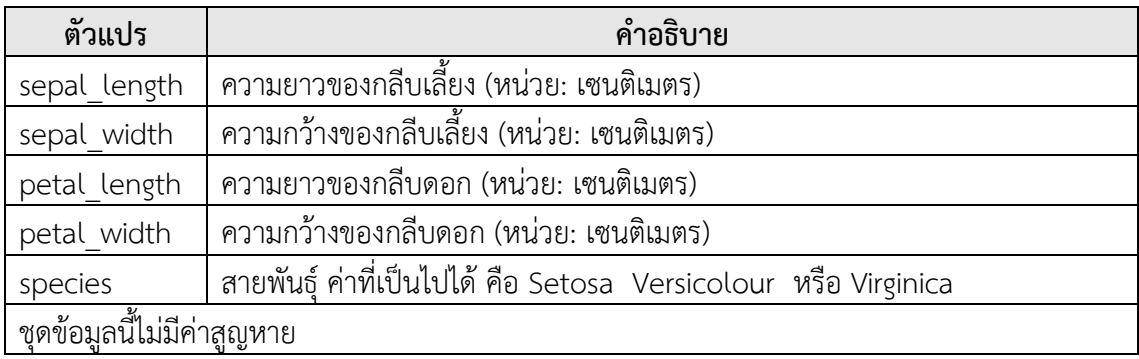

<span id="page-17-1"></span>**แหล่งข้อมูล**:<https://pennyanalytics.com/free-trial/>

#### **5. ชุดข้อมูล Airfoil Self-Noise**

แฟ้มข้อมูล airfoil\_self\_noise.csv เป็นชุดข้อมูลจากการทดสอบทางอากาศพลศาสตร์และ เสียงของใบพัดแพนอากาศ (airfoils blade) แบบสองและสามมิติในอุโมงค์ลมที่ไม่มีเสียงสะท้อนกลับ ประกอบด้วยข้อมูล 1,503 ระเบียน มีตัวแปร (Variable) ดังนี้

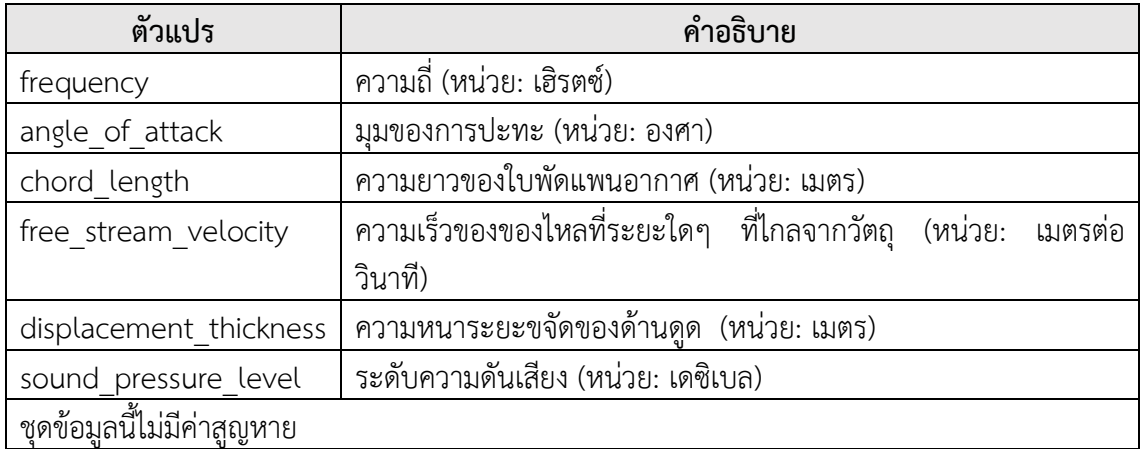

**แหล่งข้อมูล**:<https://archive.ics.uci.edu/ml/datasets/Airfoil+Self-Noise>

## <span id="page-18-0"></span>**6. ชุดข้อมูล Mini Market Basket**

แฟ้มข้อมูล mini\_market\_basket.csv เป็นชุดข้อมูลการจำหน่ายสินค้าของร้านสะดวกซื้อแห่ง หนึ่ง ประกอบด้วยข้อมูลตะกร้าสินค้าจำนวน 202 ตะกร้า มีตัวแปร (Variable) ดังนี้

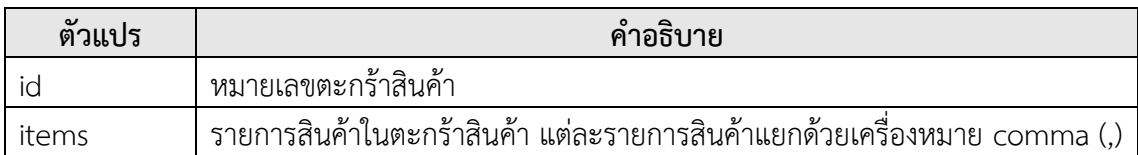

<span id="page-18-1"></span>**แหล่งข้อมูล**: ข้อมูลชุดนี้สร้างขึ้นโดยการสุ่มข้อมูลจากชุดข้อมูล Market Basket Optimisation สามารถเข้าถึงได้จากเว็บไซต์ [https://www.kaggle.com/roshansharma/market-basket](https://www.kaggle.com/roshansharma/market-basket-optimization)[optimization](https://www.kaggle.com/roshansharma/market-basket-optimization)

#### **7. ชุดข้อมูล Simulated Online Shopping Carts**

แฟ้มข้อมูล simulated\_online\_shopping\_carts.csv เป็นชุดข้อมูลจำลองของการจำหน่าย สินค้าของร้านค้าออนไลน์แห่งหนึ่ง ประกอบด้วยข้อมูลตะกร้าสินค้าจำนวน 100,000 ตะกร้า มีตัวแปร (Variable) ดังนี้

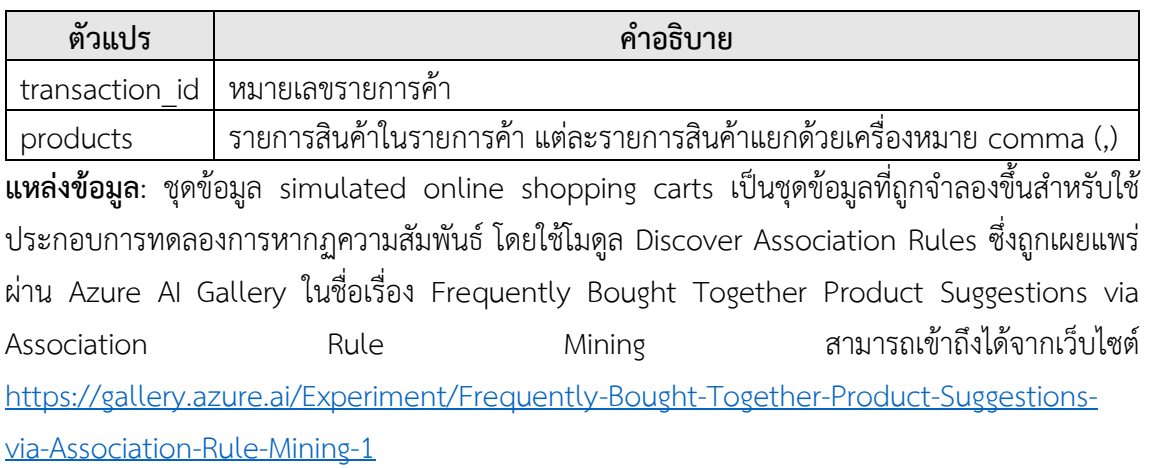

# <span id="page-19-0"></span>**ปฏิบัติการที่ 1 การเตรียมแฟ้มข้อมูลและการนำเข้าข้อมูลสู่เครื่องมือวิเคราะห์ข้อมูล**

#### **วัตถุประสงค์**

- 1. เพื่อให้สามารถจัดเตรียมข้อมูลให้อยู่ในรูปแบบที่เหมาะสมสำหรับการนำไปวิเคราะห์ด้วย เครื่องมือวิเคราะห์ข้อมูลทางวิทยาการข้อมูล
- <span id="page-19-1"></span>2. เพื่อให้สามารถนำข้อมูลเข้าสู่เครื่องมือวิเคราะห์ข้อมูลเพื่อประมวลผลต่อไปได้

### **1. ชุดข้อมูลปฏิบัติการ**

- <span id="page-19-2"></span>− ชุดข้อมูล Comic Characters (สำหรับการสาธิต)
- − ชุดข้อมูล 2004 New Car and Truck (สำหรับการฝึกปฏิบัติการ)

## **2. ขั้นตอนปฏิบัติการ**

ขั้นตอนปฏิบัติการ มีดังนี้

1. เปิดแฟ้มข้อมูล comics.csv ด้วยโปรแกรม Microsoft Excel แถวข้อมูลแรกระบุชื่อคอลัมน์ (ตัวแปร) แถวข้อมูลที่ 2 ถึง 23,273 เป็นระเบียนข้อมูลของตัวละครแต่ละตัว

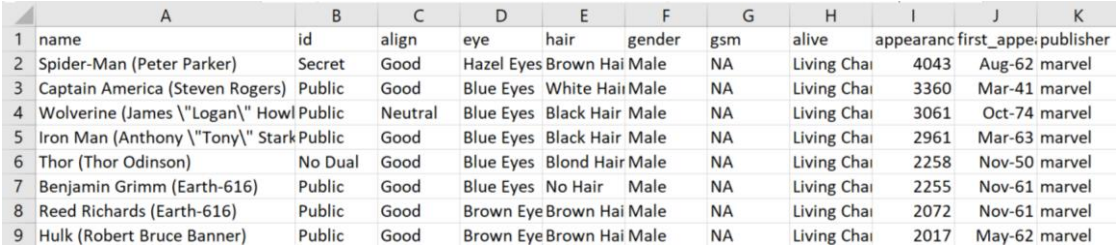

2. ทำการแทนที่ข้อมูลในเซลล์ข้อมูลที่มีค่า NA ด้วยค่า ว่างเปล่า เนื่องจาก ML Studio กำหนดให้ <u>เซลล์ข้อมูลใดที่เป็นข้อมูลสูญหาย ต้องเป็นเซลล์ว่างเปล่า</u>

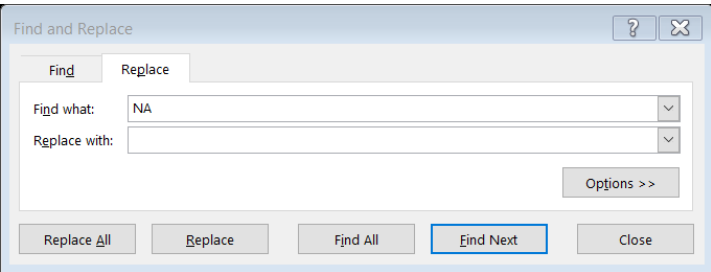

- 3. บันทึกแฟ้มข้อมูล comics.csv
- 4. เปิดโปรแกรม ML Studio (ดูหัวข้อ Microsoft Azure Machine Learning Studio การ เข้าใช้งานเบื้องต้น)
- 5. นำชุดข้อมูลจากแฟ้มข้อมูล comics.csv เข้าสู่ ML Studio (ดูหัวข้อ Microsoft Azure Machine Learning Studio  $\rightarrow$  การนำชุดข้อมูลจากคอมพิวเตอร์ส่วนตัวเข้าสู่ ML Studio) โดยกำหนดชื่อชุดข้อมูลเป็น "comics" และเลือกชนิดของชุดข้อมูลเป็น "Generic CSV File with a header (.csv)"
- 6. ทำการสร้างการทดลอง โดยกำหนดชื่อการทดลองเป็น "Practice 1" (ดูหัวข้อ Microsoft Azure Machine Learning Studio การสร้างการทดลอง)
- 7. นำชุดข้อมูล comics เข้าสู่การทดลองโดยลากโมดูลชุดข้อมูล comics ที่อยู่ภายใต้ Saved Datasets My Datasets ในหน้าต่างย่อย Modules มาวางบน Workspace

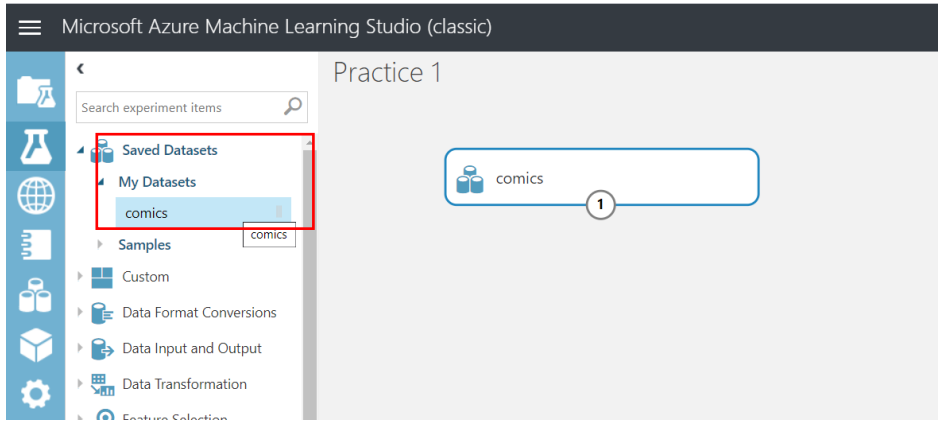

8. เข้าดูข้อมูลในชุดข้อมูล comics โดยการคลิกที่โหนดส่วนต่อประสานข้อมูลออก แล้วเลือก Visualize จะปรากฏหน้าต่างแสดงข้อมูลภายในชุดข้อมูล ดังรูป

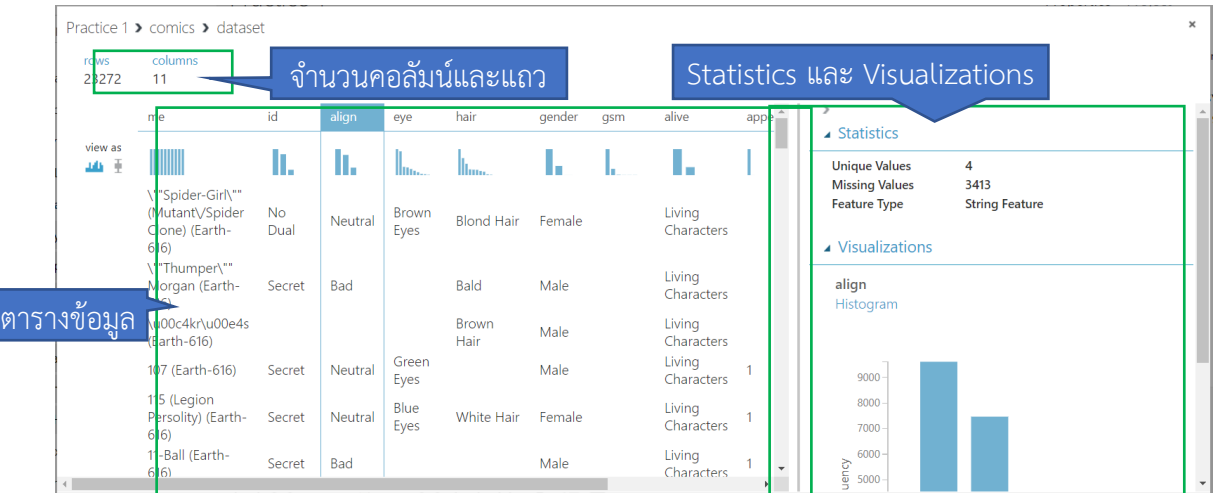

- 9. ในหน้าต่างแสดงข้อมูล ประกอบด้วยส่วนต่างๆ ดังนี้
	- จำนวนคอลัมน์และแถว แสดงจำนวนตัวแปรและระเบียนข้อมูลตามลำดับ
	- ตารางข้อมูล ประกอบด้วย
		- $\blacksquare$ ชื่อคอลัมน์ เมื่อคลิกที่ชื่อคอลัมน์ข้อมูลในส่วน Statistics และ Visualizations ซึ่งอธิบายข้อมูลทางสถิติของตัวแปรนั้นในชุดข้อมูล
		- ▪การกระจายของข้อมูลในแต่ละตัวแปร แสดงใต้ชื่อคอลัมน์
		- ข้อมูลแต่ละระเบียน (อาจไม่แสดงครบทุกข้อมูล)
	- Statistics และ Visualizations แสดงค่าทางสถิติและการกระจายของข้อมูล
- 10. สรุปข้อมูลในชุดข้อมูล comics โดยลากโมดูล Summarize Data ที่อยู่ภายใต้ Statistical Functions ในหน้าต่างย่อย Modules มาวางบน Workspace (ไว้ด้านล่างกล่องโมดูลชุด ข้อมูล comics)
- 11. คลิกที่ โหนดส่วนต่อประสานข้อมูลออก ของกล่องโมดูลชุดข้อมูล comicsแล้วลากวางยัง โหนด ส่วนต่อประสานข้อมูลเข้าของกล่องโมดูลชุดข้อมูล Summarize Data

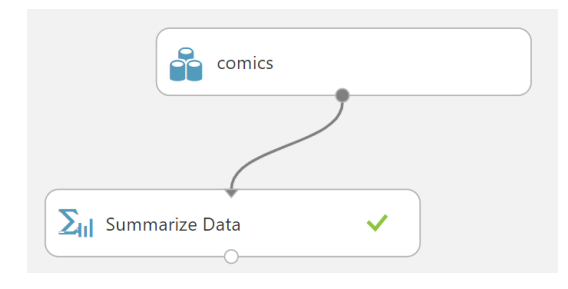

- 12. คลิกคำสั่ง **RUN**
- 13. เมื่อโปรแกรมประมวลผลเรียบร้อย ดูผลลัพธ์ของโมดูล Summarize Data โดยการคลิกที่โหนด ส่วนต่อประสานข้อมูลออก แล้วเลือก Visualize จะปรากฏหน้าต่าง ดังรูป

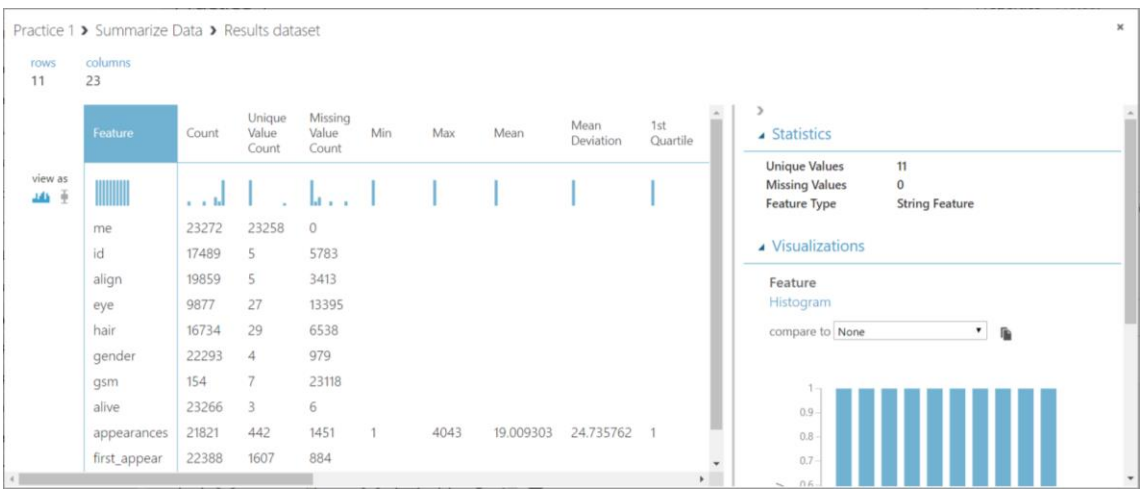

## <span id="page-22-0"></span>**3. แบบฝึกปฏิบัติการ**

ให้นักศึกษานำชุดข้อมูล 2004 New Car and Truck จากแฟ้มข้อมูล cars04.csv เข้าสู่ โปรแกรม ML Studio กำหนดชื่อชุดข้อมูลเป็น "Cars04" และสร้างการทดลอง กำหนดชื่อเป็น "Lab 1" โดยให้นำชุดข้อมูล Cars04 เข้าสู่การทดลอง และใช้โมดูล Summarize Data ในการสรุปข้อมูลในชุด ข้อมูล

**สิ่งที่ต้องส่งเป็นการบ้าน** ภาพหน้าจอ Workspace ของนักศึกษาที่ใช้ทำแบบฝึกปฏิบัติการ โดยให้เห็น กล่องโมดูลทั้งหมดและชื่อ Workspace ซึ่งเป็นชื่อของนักศึกษา ตั้งชื่อไฟล์ในรูปแบบ Lab\_01\_id.jpg โดยแทน id ด้วยรหัสนักศึกษา ส่งผ่านเว็บไซต์ [http://hw.cs.science.cmu.ac.th](http://hw.cs.science.cmu.ac.th/)

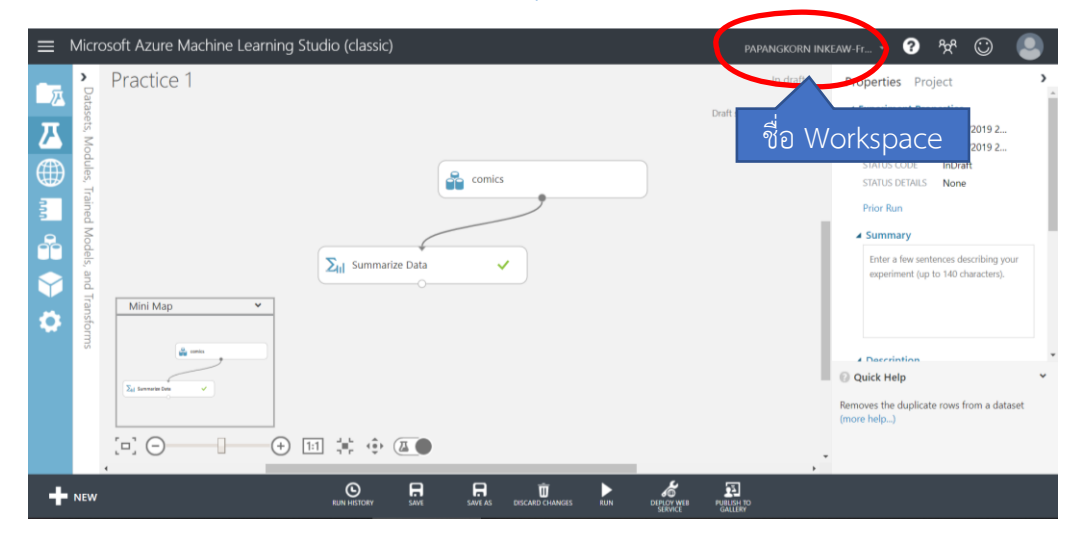

# <span id="page-23-0"></span>**ปฏิบัติการที่ 2 การจัดเตรียมข้อมูลก่อนการวิเคราะห์**

#### **วัตถุประสงค์**

- 1. เพื่อให้สามารถแปลงชนิดข้อมูล (Datatype) ของตัวแปรให้อยู่รูปแบบที่เหมาะสมสำหรับ การวิเคราะห์ได้
- <span id="page-23-1"></span>2. เพื่อให้สามารถจัดการกับค่าสูญหาย (Missing Value) โดยวิธีการเติมค่าข้อมูลหรือลบข้อมูล ได้

## **1. ชุดข้อมูลปฏิบัติการ**

- <span id="page-23-2"></span>− ชุดข้อมูล Comic Characters (สำหรับการสาธิต)
- − ชุดข้อมูล 120 Years of Olympic History athletes and Results (สำหรับการฝึกปฏิบัติการ)

## **2. ขั้นตอนปฏิบัติการ**

ขั้นตอนปฏิบัติการ มีดังนี้

- 1. นำเข้าชุดข้อมูล Comic Characters จากแฟ้มข้อมูล comics.csv โดยเปลี่ยนค่าในเซลล์ที่มีค่า NA เป็นค่าว่างเปล่าด้วย และตั้งชื่อชุดข้อมูลเป็น comics (ดูหัวข้อ ปฏิบัติการที่ 1)
- 2. ทำการสร้างการทดลอง โดยกำหนดชื่อการทดลองเป็น "Practice 2"
- 3. นำชุดข้อมูล comics เข้าสู่การทดลองโดยลากโมดูลชุดข้อมูล comics ที่อยู่ภายใต้ Saved Datasets My Datasets ในหน้าต่างย่อย Modules มาวางบน Workspace
- 4. เข้าดูข้อมูลในชุดข้อมูล comics โดยการคลิกที่โหนดส่วนต่อประสานข้อมูลออก แล้วเลือก Visualize จะปรากฏหน้าต่างแสดงข้อมูลภายในชุดข้อมูล ดังรูป

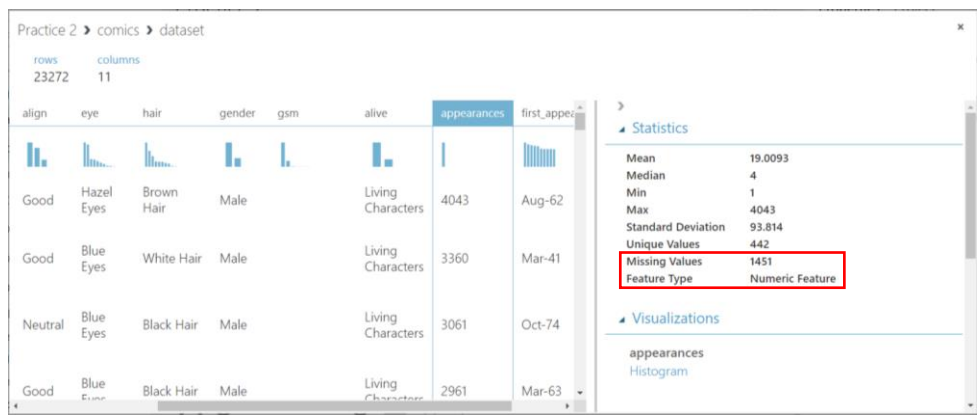

- 5. ตรวจสอบพร้อมจดบันทึกชนิดข้อมูลและจำนวนค่าสูญหาย (Missing Values) ของแต่ละตัว แปร โดยคลิกที่ชื่อคอลัมน์ แล้วสังเกตค่า Feature Type และ Missing Values ในหน้าต่างย่อย **Statistics**
- 6. หากต้องการเปลี่ยนแปลงชนิดข้อมูลของตัวแปร สามารถทำได้โดยใช้โมดูล Edit Metadata (ภายใต้ Data Transformation Manipulation)
- 7. ลากโมดูล Edit Metadata มาวางบน Workspace แล้วเชื่อมโยงโมดูลชุดข้อมูล comics กับ โมดูล Edit Metadata โดยให้ชุดข้อมูล comics เป็นข้อมูลเข้า
- 8. คลิกที่โมดูล Edit Metadata ที่หน้าต่างย่อย Properties จะปรากฏฟอร์มสำหรับกำหนด พารามิเตอร์ของโมดูล ดังนี้ (สามารถศึกษาเพิ่มเติมได้ที่เว็บไซต์ [https://docs.microsoft.com/en-us/azure/machine-learning/studio-module](https://docs.microsoft.com/en-us/azure/machine-learning/studio-module-reference/edit-metadata)[reference/edit-metadata\)](https://docs.microsoft.com/en-us/azure/machine-learning/studio-module-reference/edit-metadata)

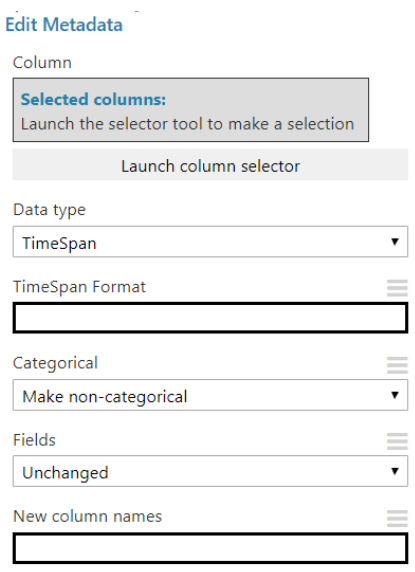

9. คลิก Launch column selector เพื่อเลือกตัวแปรที่ต้องการเปลี่ยนชนิดข้อมูล จะปรากฏ ไดอะล็อก Select columns ดังรูป

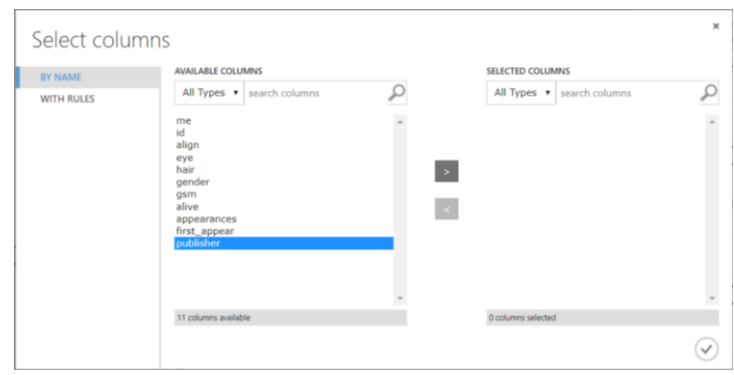

204123 - วิทยาการข้อมูลเบื้องต้น (Introduction to Data Science)

- 10. ในที่นี้จะแก้ไขชนิดข้อมูลของตัวแปร eye และ hair โดยคลิกเลือกตัวแปร eye จากส่วน AVALIABLE COLUMNS แล้วคลิกปุ่ม **>** ต่อมาเลือกตัวแปร hair จากส่วน AVALIABLE COLUMNS แล้วคลิกปุ่ม **>** (สามารถเลือกตัวแปรหลายตัวพร้อมกันกันโดยการกดปุ่ม CTRL พร้อมกับคลิกเลือก) จะสังเกตได้ว่าทั้งตัวแปร eye และ hair ถูกย้ายมายังส่วน SELECTED <code>COLUMNS</code> เสร็จแล้วคลิกป่ม  $\checkmark$
- 11. ต่อมาเลือกชนิดข้อมูลที่ต้องการจากลิสต์ Data type ในที่นี้เลือกเป็น String และกำหนดให้เป็น ข้อมูลที่จัดเป็นกลุ่ม โดยเลือกตัวเลือก Make categorical จากลิสต์ Categorical กรณีนี้จะทำ ให้ตัวแปร eye และ hair เป็นข้อมูลที่จัดเป็นกลุ่ม (Categorical Data)
- 12. คลิก **RUN** แล้วดูผลลัพธ์ของโมดูล Edit Metadata เปรียบเทียบกับผลลัพธ์ของโมดูลชุดข้อมูล comics จะพบว่าก่อนการเรียกใช้โมดูล Edit Metadata ชนิดของข้อมูลตัวแปร eye และ hair เป็น String Feature หลังจากการแปรชนิดข้อมูลของตัวแปรทั้งสองแล้ว ชนิดของข้อมูลตัวแปร เป็น Categorical Feature

**ข้อแนะนำ** หากต้องการเปลี่ยนแปลงชนิดข้อมูลตัวแปรอื่นๆ เพิ่มเติมสามารถทำได้โดยใช้งาน โมดูล Edit Metadata โดยที่ส่งผลลัพธ์ของโมดูลก่อนหน้าเป็นข้อมูลเข้า ทำเช่นนี้เป็นทอดๆ จนกว่าชนิดข้อมูลของทุกตัวแปรเป็นไปตามที่ต้องการ

- 13. การจัดการค่าสูญหาย (Missing Value) ทำได้โดยใช้โมดูล Clean Missing Data (ภายใต้ Data Transformation  $\rightarrow$  Manipulation)
- 14. เมื่อลากโมดูล Clean Missing Data วางบน Workspace แล้ว เชื่อมโยงโมดูล Edit Metadata กับโมดูล Clean Missing Data โดยให้ผลลัพธ์จากโมดูล Edit Metadata เป็นข้อมูลเข้าของ โมดูล Clean Missing Data และเพิ่มข้อความอธิบาย (Comment) โดยการคลิกขวาที่โมดูล เลือก Edit Comment พิมพ์ข้อความอธิบายเป็น "For gsm"

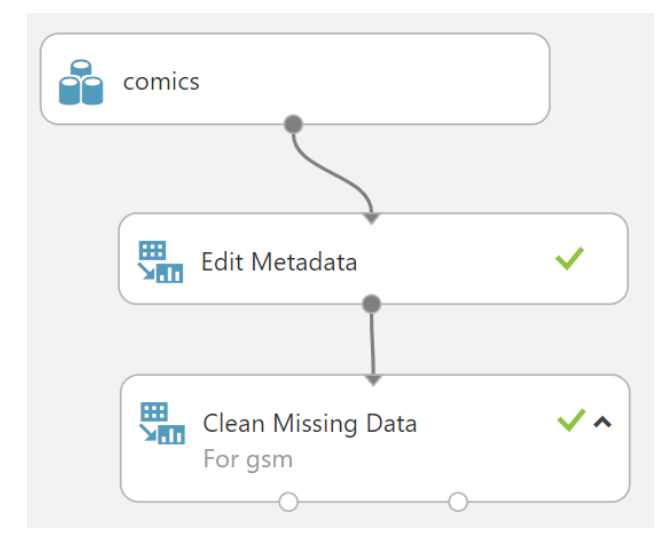

15. คลิกที่โมดูล Clean Missing Data ที่หน้าต่างย่อย Properties จะปรากฏฟอร์มสำหรับกำหนด พารามิเตอร์ของโมดูล ดังนี้ (สามารถศึกษาเพิ่มเติมได้ที่เว็บไซต์ [https://docs.microsoft.com/en-us/azure/machine-learning/studio-module](https://docs.microsoft.com/en-us/azure/machine-learning/studio-module-reference/clean-missing-data)[reference/clean-missing-data\)](https://docs.microsoft.com/en-us/azure/machine-learning/studio-module-reference/clean-missing-data)

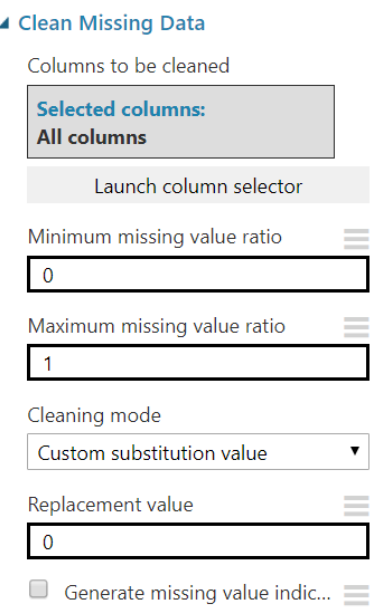

- 16. คลิก Launch column selector เพื่อเลือกตัวแปรที่ต้องการจัดการกับค่าสูญหาย จะปรากฏ ไดอะล็อก Select columns คลิกที่ **BY NAME** เพื่อเลือกจากชื่อคอลัมน์
- $\,$  17. ทำการเลือกตัวแปรที่ต้องการ ในที่นี้จะเลือกตัวแปร  $_{\rm gsm}$  แล้วคลิก ปุ่ม  $\,{\checkmark}$ **ข้อแนะนำ** สามารถเลือกตัวแปรเพื่อจัดการกับค่าสูญหายได้ครั้งละหลายตัวแปร อย่างไรก็ตาม ตัวแปรเหล่านั้นจะต้องใช่วิธีการจัดการค่าสูญหายด้วยวิธีเดียวกัน หากต้องการจัดการค่าสูญ หายของตัวแปรอื่นๆ ด้วยวิธีการไม่เหมือนกัน สามารถทำได้โดยใช้งานโมดูล Clean Missing Data แยกเฉพาะกลุ่มตัวแปรที่ใช้วิธีการจัดการค่าสูญหายเดียวกัน โดยที่ส่งผลลัพธ์ของโมดูล ก่อนหน้าเป็นข้อมูลเข้า ทำเช่นนี้เป็นทอดๆ
- 18. ต่อมาเลือกวิธีการจัดค่าสูญหายจากลิสต์ Cleaning Mode เป็น Remove entire column เนื่องจากสังเกตได้ว่าโดยส่วนมากค่า gsm ของข้อมูลทุกแถวจจะสูญหาย
- 19. คลิก **RUN** แล้วดูผลลัพธ์ของโมดูล Clean Missing Data โดยโมดูลนี้ให้ผลลัพธ์ 2 อย่าง คือ 1) ชุดข้อมูลมูลที่ถูกจัดการค่าสูญหายแล้ว (Cleaned Dataset) สำหรับนำข้อมูลชุดนี้ไปใช้ในการ วิเคราะห์ต่อไป และ 2) ตัวแปลงข้อมูล (Cleaning Transformation) สำหรับนำไปใช้กับข้อมูล ชุดใหม่ที่มีโครงสร้างข้อมูลเดียวกันและต้องใช้วิธีการจัดการกับค่าสูญหายด้วยวิธีเดียวกัน
- 20. คลิกเลือก Visualize จากโหนดส่วนต่อประสานข้อมูลออกโหลดแรกของ โมดูล Clean Missing Data จะพบว่าคอลัมน์ gsm หายไป

21. ต่อมาทำการจัดการค่าสูญหายของตัวแปร appearance โดยการลากโมดูล Clean Missing Data ใหม่มาวางบน workspace และเพิ่มข้อความอธิบาย (Comment) เป็น For appearance แล้วให้ผลลัพธ์ของโมดล Clean Missing Data สำหรับตัวแปร gsm เป็นข้อมูล เข้าของโมดูล Clean Missing Data สำหรับตัวแปร appearance

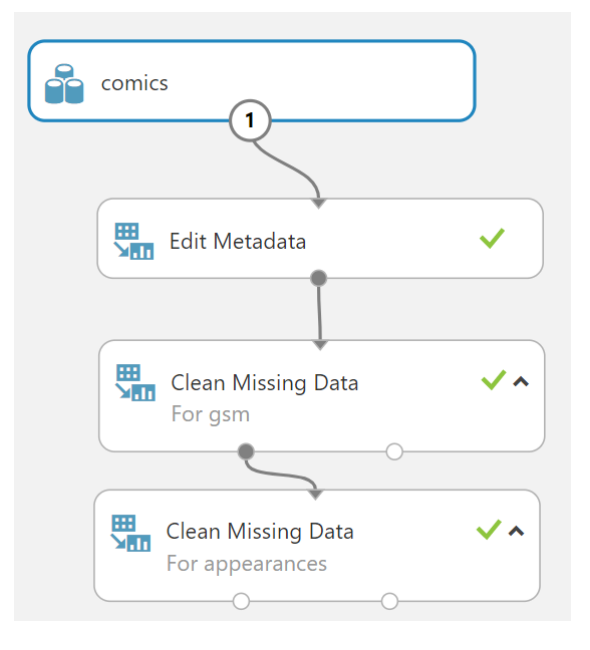

- 22. ทำการเลือกตัวแปร appearance แล้วเลือกวิธีการจัดค่าสูญหายจากลิสต์ Cleaning Mode เป็น Replace with mean
- <span id="page-27-0"></span>23. คลิก **RUN** แล้วดูผลลัพธ์ของโมดูล Clean Missing Data สำหรับตัวแปร appearance จะ พบว่าจำนวนข้อมูลสูญหายของตัวแปร appearance มีค่าเท่ากับ 0 (จากเดิมมีจำนวนข้อมูลสูญ หาย 1,451 ข้อมูล)

#### **3. แบบฝึกปฏิบัติการ**

ให้นักศึกษาทำแบบฝึกปฏิบัติการ ตามลำดับขั้นตอนต่อไปนี้

- 1. นำชุดข้อมูล 120 Years of Olympic History athletes and Results จากแฟ้มข้อมูล athlete\_events.csv เข้าสู่โปรแกรม ML Studio (ทำการเปลี่ยนค่าระบุข้อมูลสูญหายจาก NA เป็นค่า ว่างเปล่า ด้วย) กำหนดชื่อชุดข้อมูลเป็น "athlete events"
- 2. สร้างการทดลอง <u>กำหนดชื่อเป็น "Lab 2"</u> โดยให้นำชุดข้อมูล athlete events เข้าสู่การ ทดลอง
- 3. จดบันทึกชนิดข้อมูลและจำนวนค่าสูญหายของแต่ละตัวแปร
- 4. ทำการเปลี่ยนชนิดข้อมูล และจัดการค่าสูญหายของแต่ละตัวแปร ตามรายละเอียดในตาราง ด้านล่างนี้

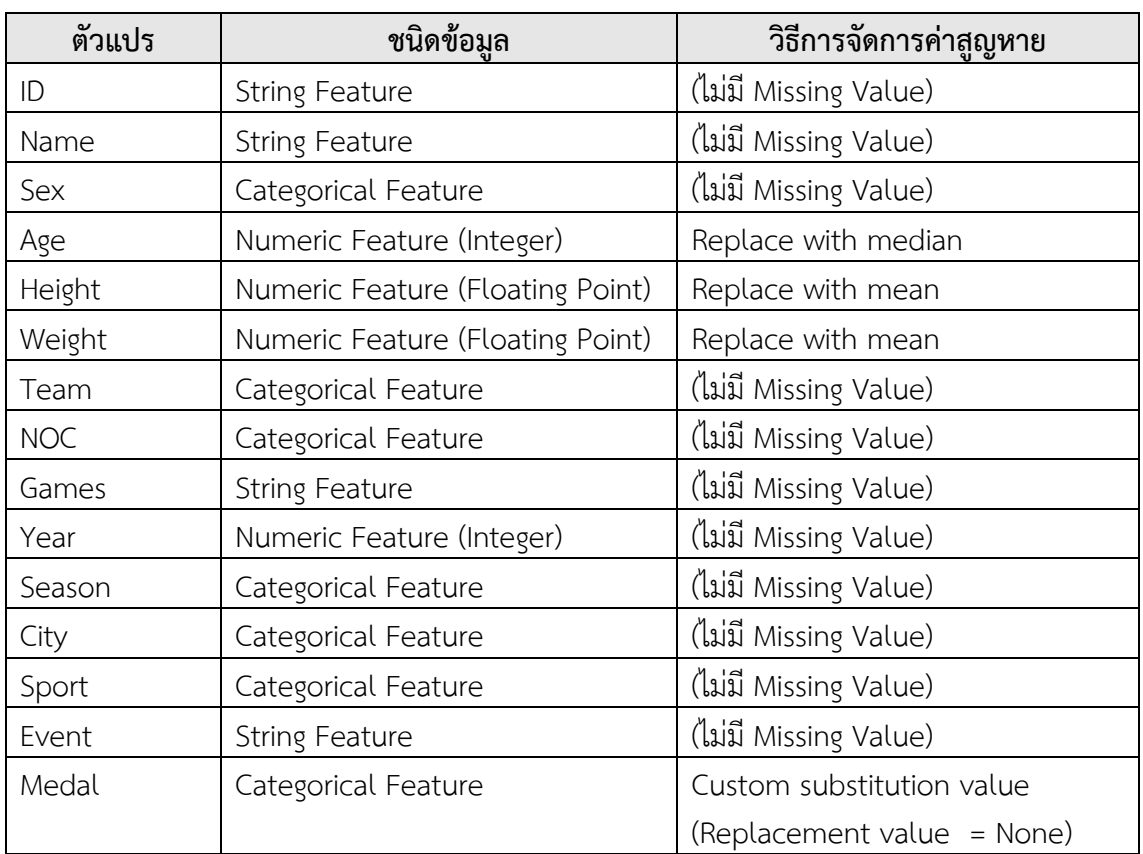

**สิ่งที่ต้องส่งเป็นการบ้าน** ภาพหน้าจอ Workspace ของนักศึกษาที่ใช้ทำแบบฝึกปฏิบัติการ โดยให้เห็น กล่องโมดูลทั้งหมดและชื่อ Workspace ซึ่งเป็นชื่อของนักศึกษา ตั้งชื่อไฟล์ในรูปแบบ Lab\_02\_id.jpg โดยแทน id ด้วยรหัสนักศึกษา ส่งผ่านเว็บไซต์ [http://hw.cs.science.cmu.ac.th](http://hw.cs.science.cmu.ac.th/)

# <span id="page-29-0"></span>**ปฏิบัติการที่ 3 การคำนวณค่าสถิติเชิงพรรณาจากตารางข้อมูลหลัก**

### **วัตถุประสงค์**

- 1. เพื่อให้สามารถใช้เครื่องมือวิเคราะห์ข้อมูลในการคำนวณค่าสถิติเชิงพรรณนา เพื่ออธิบาย ลักษณะของข้อมูลได้
- <span id="page-29-1"></span>2. เพื่อให้สามารถใช้เครื่องมือวิเคราะห์ข้อมูลในการคำนวณหาค่าสหสัมพันธ์ (Correlation) ระหว่างตัวแปรได้

### **1. ชุดข้อมูลปฏิบัติการ**

- <span id="page-29-2"></span>− ชุดข้อมูล Iris (สำหรับการสาธิต)
- − ชุดข้อมูล Airfoil Self-Noise (สำหรับการฝึกปฏิบัติการ)

## **2. ขั้นตอนปฏิบัติการ**

ขั้นตอนปฏิบัติการ มีดังนี้

- 1. นำเข้าชุดข้อมูล Iris จากแฟ้มข้อมูล iris.csv ตั้งชื่อชุดข้อมูลเป็น iris
- 2. ทำการสร้างการทดลอง โดยกำหนดชื่อการทดลองเป็น "Practice 3"
- 3. นำชุดข้อมูล iris เข้าสู่การทดลองโดยลากโมดูลชุดข้อมูล iris ที่อยู่ภายใต้ Saved Datasets  $\rightarrow$ My Datasets ในหน้าต่างย่อย Modules มาวางบน Workspace
- 4. เข้าดูข้อมูลในชุดข้อมูล iris (คลิกที่โหนดส่วนต่อประสานข้อมูลออก แล้วเลือก Visualize) ตรวจสอบชนิดข้อมูล กำหนดให้แต่ละตัวแปรต้องมีชนิดข้อมูล ดังนี้

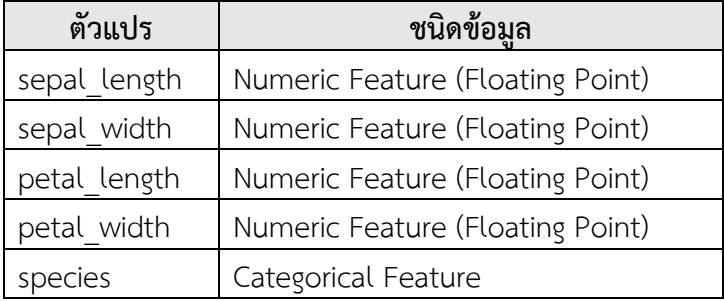

- 5. ทำการแก้ไขชนิดข้อมูลของตัวแปร (ใช้โมดูล Edit Metadata) หากชนิดข้อมูลเดิมไม่ตรงกับ ชนิดข้อมูลที่กำหนด
- 6. คำนวณค่าสถิติเขิงพรรณาของแต่ละตัวแปรในชุดข้อมูล iris โดยใช้โมดูล Summarize Data (อยู่ภายใต้ Statistical Functions)
- 7. คลิกคำสั่ง **RUN** เมื่อโปรแกรมประมวลผลเรียบร้อย ดูผลลัพธ์ของโมดูล Summarize Data โดยการคลิกที่โหนดส่วนต่อประสานข้อมูลออก แล้วเลือก Visualize จะปรากฏหน้าต่าง ดังรูป

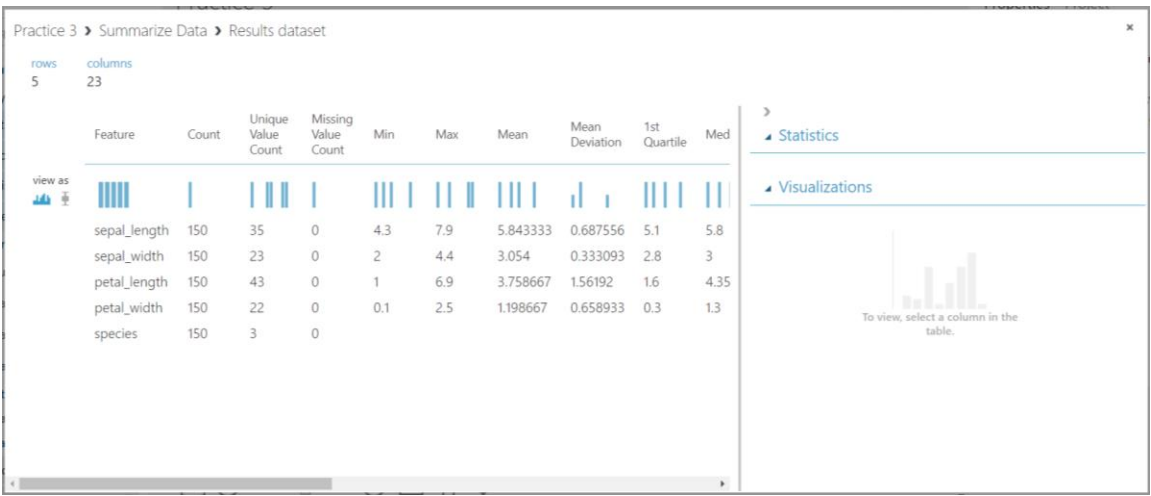

- 8. ศึกษาค่าสถิติเชิงพรรณาของตัวละตัวแปรจากผลลัพธ์ของโมดูล Summarize Data
- 9. คำนวณค่าสหสัมพันธ์เชิงเส้นตรงของแต่ละคู่ตัวแปรในชุดข้อมูล iris โดยใช้โมดูล Compute Linear Correlation (อยู่ภายใต้ Statistical Functions)
- 10. คลิกคำสั่ง **RUN** เมื่อโปรแกรมประมวลผลเรียบร้อย ดูผลลัพธ์ของโมดูล Compute Linear Correlation โดยการคลิกที่โหนดส่วนต่อประสานข้อมูลออก แล้วเลือก Visualize จะปรากฏ หน้าต่าง ดังรูป

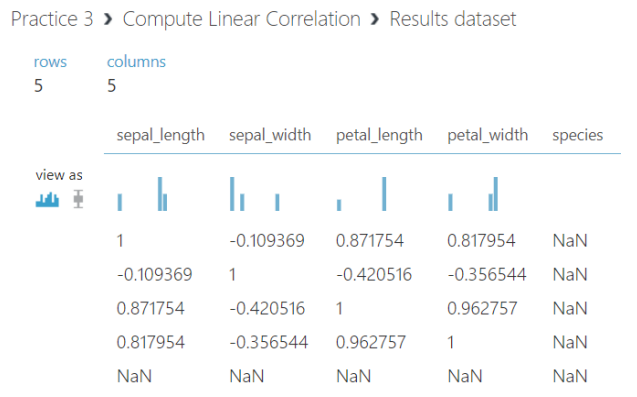

11. ศึกษาค่าสหสัมพันธ์เชิงเส้นตรงของแต่ละคู่ตัวแปรในชุดข้อมูล iris จากผลลัพธ์ของโมดูล Compute Linear Correlation

### <span id="page-31-0"></span>**3. แบบฝึกปฏิบัติการ**

ให้นักศึกษาทำแบบฝึกปฏิบัติการ ตามลำดับขั้นตอนต่อไปนี้

- 1. ให้นักศึกษานำชุดข้อมูล Airfoil Self-Noise จากแฟ้มข้อมูล airfoil self noise.csv เข้าสู่ โปรแกรม ML Studio กำหนดชื่อชุดข้อมูลเป็น "airfoil self-noise"
- 2. สร้างการทดลอง <u>กำหนดชื่อเป็น "Lab 3"</u> โดยให้นำชุดข้อมูล airfoil self-noise เข้าสู่การ ทดลอง
- 3. คำนวณค่าสถิติเขิงพรรณาของแต่ละตัวแปรในชุดข้อมูล airfoil self-noise โดยใช้โมดูล Summarize Data แล้วศึกษาและอภิปรายผลลัพธ์
- 4. คำนวณค่าสหสัมพันธ์เชิงเส้นตรงของแต่ละคู่ตัวแปรในชุดข้อมูล airfoil self-noise โดยใช้โมดูล Compute Linear Correlation แล้วศึกษาและอภิปรายผลลัพธ์

**สิ่งที่ต้องส่งเป็นการบ้าน** ภาพหน้าจอ Workspace ของนักศึกษาที่ใช้ทำแบบฝึกปฏิบัติการ โดยให้เห็น กล่องโมดูลทั้งหมดและชื่อ Workspace ซึ่งเป็นชื่อของนักศึกษา ตั้งชื่อไฟล์ในรูปแบบ Lab\_03\_id.jpg โดยแทน id ด้วยรหัสนักศึกษา ส่งผ่านเว็บไซต์ [http://hw.cs.science.cmu.ac.th](http://hw.cs.science.cmu.ac.th/)

# <span id="page-32-0"></span>**ปฏิบัติการที่ 4 การใช้เครื่องมือวิเคราะห์กลุ่มของข้อมูล**

#### **วัตถุประสงค์**

- 1. เพื่อให้สามารถใช้เครื่องมือวิเคราะห์กลุ่มข้อมูลด้วยวิธีการ k-mean ได้
- 2. เพื่อให้สามารถใช้เครื่องมือวิเคราะห์กลุ่มข้อมูลด้วยวิธีการ Hierarchical Clustering ได้
- <span id="page-32-1"></span>3. เพื่อให้สามารถใช้เครื่องมือวิเคราะห์กลุ่มข้อมูลด้วยวิธีการ DBSCAN ได้

## **1. ชุดข้อมูลปฏิบัติการ**

- <span id="page-32-2"></span>− ชุดข้อมูล Iris (สำหรับการสาธิต)
- − ชุดข้อมูล 2004 New Car and Truck (สำหรับการฝึกปฏิบัติการ)

## **2. ขั้นตอนปฏิบัติการ**

ขั้นตอนปฏิบัติการ มีดังนี้

- 1. ทำการสร้างการทดลอง โดยกำหนดชื่อการทดลองเป็น "Practice 4"
- 2. นำชุดข้อมูล iris เข้าสู่การทดลองโดยลากโมดูลชุดข้อมูล iris มาวางบน Workspace
- 3. เข้าดูข้อมูลในชุดข้อมูล iris (คลิกที่โหนดส่วนต่อประสานข้อมูลออก แล้วเลือก Visualize) ตรวจสอบชนิดข้อมูล กำหนดให้แต่ละตัวแปรต้องมีชนิดข้อมูล ดังนี้

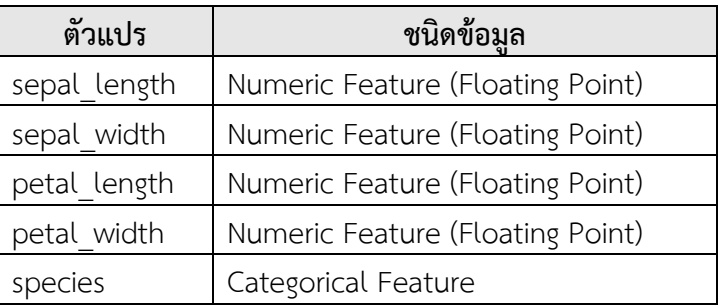

- 4. ทำการแก้ไขชนิดข้อมูลของตัวแปร (ใช้โมดูล Edit Metadata) หากชนิดข้อมูลเดิมไม่ตรงกับ ชนิดข้อมูลที่กำหนด
- 5. ในปฏิบัติการนี้จะเลือกใช้ข้อมูลตัวแปร sepal\_length sepal\_width petal\_length และ petal\_width ในการวิเคราะห์กลุ่ม โดยใช้โมดูล Select Columns in Dataset (ภายใต้ Data Transformation Manipulation) ให้ทำการลากโมดูลดังกล่าวมาวางบน workspace
- 6. นำข้อมูลส่งออกจากโมดูล iris เป็นข้อมูลนำเข้าของโมดูล Select Columns in Dataset
- 7. คลิกที่กล่องโมดูล Select Columns in Dataset ที่หน้าต่างย่อย Properties คลิก Launch  $\,$  column selector แล้วเลือกตัวแปรที่ต้องการนำมาใช้วิเคราะห์ จากนั้นคลิก  $\checkmark\,$
- 8. คลิก **RUN** เพื่อทำการประมวลผล แล้วดูผลลัพธ์จากข้อมูลออกของโมดูล Select Columns in Dataset จะพบว่าตารางข้อมูลเหลือเพียง 4 คอลัมน์ ได้แก่ sepal\_length sepal\_width petal\_length และ petal\_width
- 9. ต่อมาทำการวิเคราะห์กลุ่มข้อมูลด้วยวิธีการ **k-mean** โดยการลากโมดูล K-Means Clustering (ภายใต้ Machine Learning → Initialize Model → Clustering) มาวางบน workspace
- 10. คลิกที่กล่องโมดูล K-Means Clustering ที่หน้าต่างย่อย Properties จะปรากฏฟอร์มสำหรับ กำหนดพารามิเตอร์ของโมดูล ดังนี้ (สามารถศึกษาเพิ่มเติมได้ที่เว็บไซต์ [https://docs.microsoft.com/en-us/azure/machine-learning/studio-module](https://docs.microsoft.com/en-us/azure/machine-learning/studio-module-reference/k-means-clustering)[reference/k-means-clustering\)](https://docs.microsoft.com/en-us/azure/machine-learning/studio-module-reference/k-means-clustering)

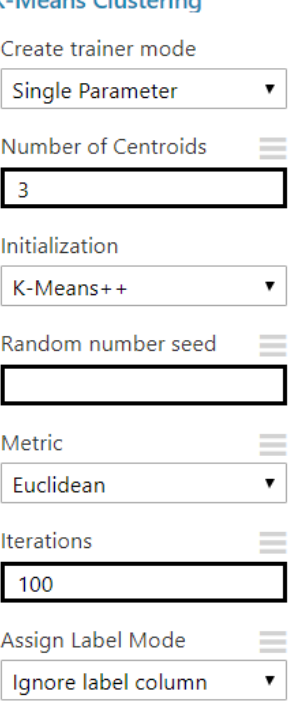

#### A K-Means Clustering

- 11. กำหนดค่าพารามิเตอร์ Number of Centroids เป็น 3
- 12. ต่อมาลากโมดูล Train Clustering Model (ภายใต้ Machine Learning  $\rightarrow$  Train) มาวางบน workspace
- 13. นำข้อมูลส่งออกจากโมดูล K-Means Clustering เป็นข้อมูลนำเข้า Untrained model ของ โมดูล Train Clustering Model และนำข้อมูลส่งออกจากโมดูล Select Columns in Dataset เป็นข้อมูลนำเข้า Dataset ของโมดูล Train Clustering Model

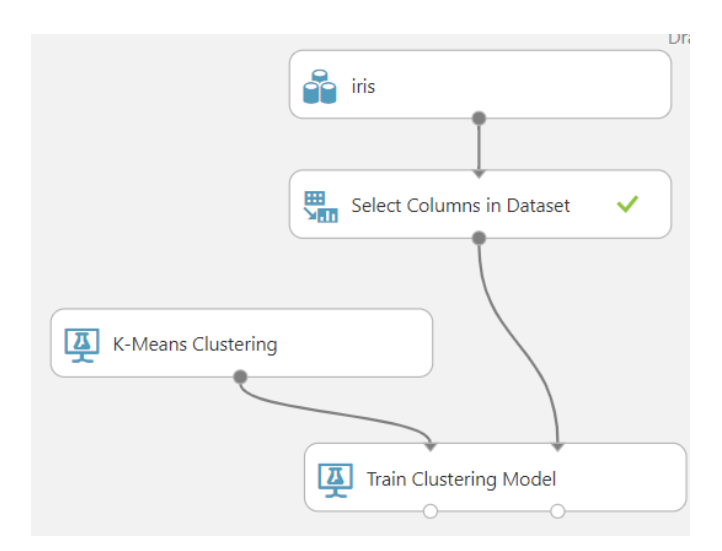

- 14. คลิกที่กล่องโมดูล Train Clustering Model ที่หน้าต่างย่อย Properties คลิก Launch column selector แล้วเลือกตัวแปร sepal\_length sepal\_width petal\_length และ  $\rho$ etal width เพื่อใช้ในการวิเคราะห์กลุ่ม จากนั้นคลิก  $\checkmark$
- 15. คลิก **RUN** เพื่อทำการประมวลผล แล้วดูผลลัพธ์จากข้อมูลออกของโมดูล Train Clustering Model โดยคลิกที่โหนดส่วนต่อประสานข้อมูลออก Results dataset แล้วเลือก Visualize จะ ปรากฏผลลัพธ์ดังรูป

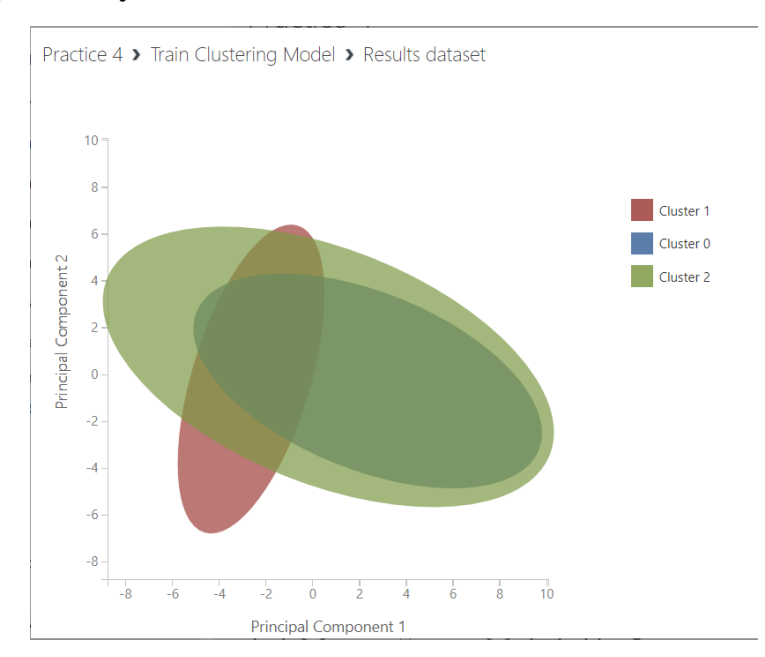

16. ต่อมาทำการวิเคราะห์กลุ่มข้อมูลด้วยวิธีการ **Hierarchical Clustering** โดยการลากโมดูล Fit Hierarchical Clusters (ภายใต้ Custom หากไม่พบโมดูลดังกล่าวให้ทำการนำเข้ามาจาก Azure AI Gallery ดูเนื้อหาหัวข้อ การนำเข้าโมดูลจาก [Azure AI Gallery\)](#page-7-1) มาวางบน workspace

- 17. นำข้อมูลส่งออกจากโมดูล Select Columns in Dataset เป็นข้อมูลนำเข้า Dataset ของโมดูล Fit Hierarchical Clusters
- 18. คลิกที่กล่องโมดูล Fit Hierarchical Clusters ที่หน้าต่างย่อย Properties จะปรากฏฟอร์ม สำหรับกำหนดพารามิเตอร์ของโมดูล ดังนี้ (สามารถศึกษาเพิ่มเติมได้ที่เว็บไซต์ [https://gallery.azure.ai/CustomModule/Fit-Hierarchical-Clusters-1\)](https://gallery.azure.ai/CustomModule/Fit-Hierarchical-Clusters-1)
	- Fit Hierarchical Clusters

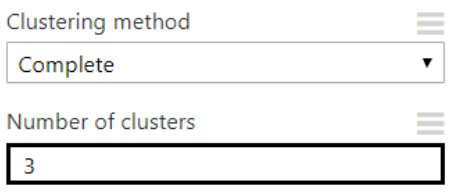

- 19. กำหนดค่าพารามิเตอร์ Number of clusters เป็น 3
- 20. คลิก **RUN** เพื่อทำการประมวลผล แล้วดูผลลัพธ์จากข้อมูลออกของโมดูล Fit Hierarchical Clusters โดยคลิกที่โหนดส่วนต่อประสานข้อมูลออก Clustered dataset แล้วเลือก Visualize จะปรากฏผลลัพธ์ดังรูป

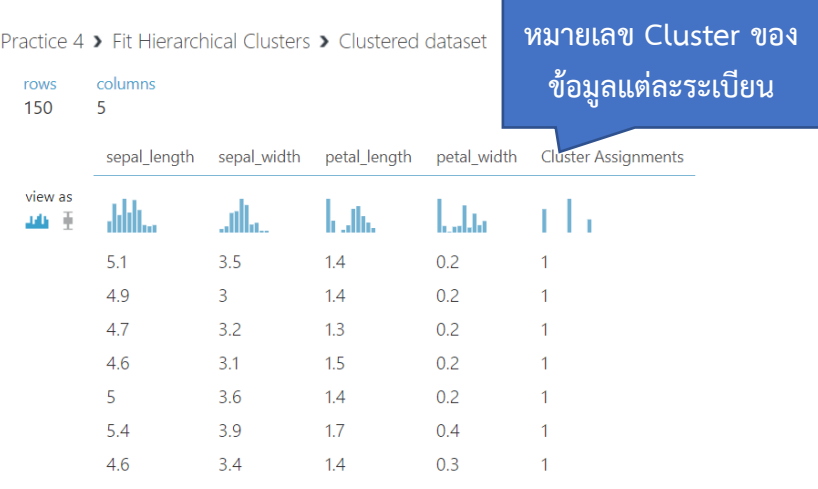

- 21. ต่อมาทำการวิเคราะห์กลุ่มข้อมูลด้วยวิธีการ DBSCAN โดยการลากโมดูล Fit DBSCAN Clusters (ภายใต้ Custom หากไม่พบโมดูลดังกล่าวให้ทำการนำเข้ามาจาก Azure AI Gallery ดูเนื้อหาหัวข้อ [การนำเข้าโมดูลจาก](#page-7-1) Azure AI Gallery) มาวางบน workspace
- 22. นำข้อมูลส่งออกจากโมดูล Select Columns in Dataset เป็นข้อมูลนำเข้า Dataset ของโมดูล Fit DBSCAN Clusters
- 23. คลิกที่กล่องโมดูล Fit DBSCAN Clusters ที่หน้าต่างย่อย Properties จะปรากฏฟอร์มสำหรับ กำหนดพารามิเตอร์ของโมดูล ดังนี้ (สามารถศึกษาเพิ่มเติมได้ที่เว็บไซต์ [https://gallery.azure.ai/CustomModule/Fit-DBSCAN-Clusters-1\)](https://gallery.azure.ai/CustomModule/Fit-DBSCAN-Clusters-1)

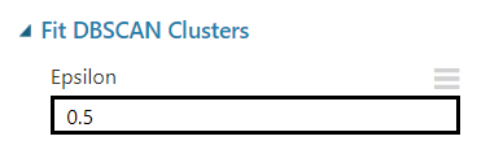

- 24. กำหนดค่าพารามิเตอร์ Epsilon เป็น 0.5
- 25. คลิก **RUN** เพื่อทำการประมวลผล แล้วดูผลลัพธ์จากข้อมูลออกของโมดูล Fit DBSCAN Cluste โดยคลิกที่โหนดส่วนต่อประสานข้อมูลออก Clustered dataset แล้วเลือก Visualize จะ ปรากฏผลลัพธ์ดังรูป

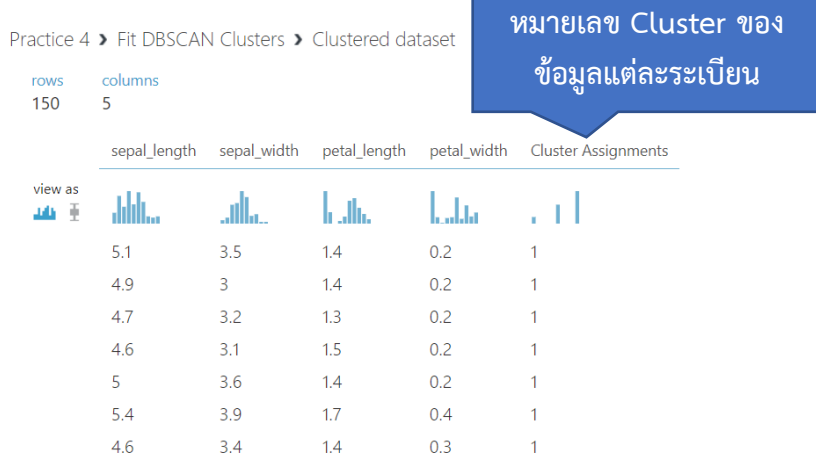

#### <span id="page-36-0"></span>**3. แบบฝึกปฏิบัติการ**

ให้นักศึกษาทำแบบฝึกปฏิบัติการ ตามลำดับขั้นตอนต่อไปนี้

- 1. ให้นักศึกษานำชุดข้อมูล 2004 New Car and Truck จากแฟ้มข้อมูล cars04.csv เข้าสู่ โปรแกรม ML Studio กำหนดชื่อชุดข้อมูลเป็น "cars04"
- 2. สร้างการทดลอง <u>กำหนดชื่อเป็น "Lab 4"</u> โดยให้นำชุดข้อมูล cars04 เข้าสู่การทดลอง
- 3. เติมค่าสูญหายของข้อมูลของทุกตัวแปรด้วยวิธีการแทนค่าด้วยค่าเฉลี่ย (Replace with mean)
- 4. เลือกใช้ข้อมูลตัวแปร msrp dealer\_cost eng\_size ncyl horsepwr city\_mpg hwy\_mpg weight wheel\_base length และ width ในการวิเคราะห์กลุ่ม โดยใช้โมดูล Select Columns in Dataset
- 5. ทำการวิเคราะห์กลุ่มข้อมูลด้วยวิธีการ **k-mean** กำหนดค่าพารามิเตอร์ Number of Centroids เป็น 7 แล้วศึกษาและอภิปรายผลลัพธ์
- 6. ทำการวิเคราะห์กลุ่มข้อมูลด้วยวิธีการ **Hierarchical Clustering** กำหนดค่าพารามิเตอร์ Number of clusters เป็น 7 แล้วศึกษาและอภิปรายผลลัพธ์
- 7. ทำการวิเคราะห์กลุ่มข้อมูลด้วยวิธีการ **DBSCAN** กำหนดค่าพารามิเตอร์ Epsilon เป็น 1 แล้ว ศึกษาและอภิปรายผลลัพธ์
- 8. ทดลองเปลี่ยนค่าพารามิเตอร์ต่างๆ ของแต่ละวิธีการวิเคราะห์กลุ่มข้อมูลเป็นค่าอื่นๆ และศึกษา ผลลัพธ์ที่เกิดขึ้น ลองหาคำตอบว่าพารามิเตอร์แต่ละตัวส่งผลต่อผลลัพธ์ที่เกิดขึ้นอย่างไร

**สิ่งที่ต้องส่งเป็นการบ้าน** ภาพหน้าจอ Workspace ของนักศึกษาที่ใช้ทำแบบฝึกปฏิบัติการ โดยให้เห็น กล่องโมดูลทั้งหมดและชื่อ Workspace ซึ่งเป็นชื่อของนักศึกษา ตั้งชื่อไฟล์ในรูปแบบ Lab\_04\_id.jpg โดยแทน id ด้วยรหัสนักศึกษา ส่งผ่านเว็บไซต์ [http://hw.cs.science.cmu.ac.th](http://hw.cs.science.cmu.ac.th/)

# <span id="page-38-0"></span>**ปฏิบัติการที่ 5 การใช้เครื่องมือการวิเคราะห์ตะกร้าตลาด**

#### **วัตถุประสงค์**

- 1. เพื่อให้สามารถใช้เครื่องมือวิเคราะห์ตะกร้าตลาด (Market Basket Analysis) ในการหา frequent item set ได้
- <span id="page-38-1"></span>2. เพื่อให้สามารถใช้เครื่องมือวิเคราะห์ตะกร้าตลาด (Market Basket Analysis) ในการหากฏ ความสัมพันธ์ (Association Rule) ได้

## **1. ชุดข้อมูลปฏิบัติการ**

- <span id="page-38-2"></span>− ชุดข้อมูล Mini Market Basket (สำหรับการสาธิต)
- − ชุดข้อมูล Simulated Online Shopping Carts (สำหรับการฝึกปฏิบัติการ)

## **2. ขั้นตอนปฏิบัติการ**

ขั้นตอนปฏิบัติการ มีดังนี้

- 1. นำเข้าชุดข้อมูล Mini Market Basket จากแฟ้มข้อมูล mini market basket.csv ตั้งชื่อชุด ข้อมูลเป็น mini market basket
- 2. ทำการสร้างการทดลอง โดยกำหนดชื่อการทดลองเป็น "Practice 5"
- 3. นำชุดข้อมูล mini market basket เข้าสู่การทดลองโดยลากโมดูลชุดข้อมูลซึ่งที่อยู่ภายใต้ Saved Datasets My Datasets ในหน้าต่างย่อย Modules มาวางบน Workspace
- 4. หา Frequent Item Sets ในชุดข้อมูล mini market basket โดยลากโมดูล Discover Association Rules (ภายใต้ Custom หากไม่พบโมดูลดังกล่าวให้ทำการนำเข้ามาจาก Azure AI Gallery ดูเนื้อหาหัวข้อ [การนำเข้าโมดูลจาก](#page-7-1) Azure AI Gallery) มาวางยัง workspace และ เพิ่มข้อความอธิบาย (Comment) โดยการคลิกขวาที่โมดูล เลือก Edit Comment พิมพ์ ข้อความอธิบายเป็น "Find Frequent Item Sets"
- 5. นำข้อมูลส่งออกจากโมดูลข้อมูล mini market basket เป็นข้อมูลนำเข้า Dataset ของโมดูล Discover Association Rules
- 6. คลิกที่กล่องโมดูล Discover Association Rules ที่หน้าต่างย่อย Properties จะปรากฏฟอร์ม สำหรับกำหนดพารามิเตอร์ของโมดูล (สามารถศึกษาเพิ่มเติมได้ที่เว็บไซต์ [https://gallery.azure.ai/CustomModule/Discover-Association-Rules-1\)](https://gallery.azure.ai/CustomModule/Discover-Association-Rules-1)
- 24. กำหนด Input Dataset Typeเป็น Items list แล้วคลิก Launch column selector เพื่อเลือก ตัวแปรที่จัดเก็บรายการสินค้าที่ต้องการประมวลผล ในที่นี้เลือกตัวแปร items แล้วคลิก
- 7. กำหนดค่าพารามิเตอร์ดังนี้
	- Minimal Support: 0.1
	- Minimal Confidence: 0.1
	- Minimal Number of Items in a Rule: 1
	- Maximal Number of Items in a Rule: 5
	- Return type: Frequent Itemsets
- 8. คลิก **RUN** เพื่อทำการประมวลผล แล้วดูผลลัพธ์จากข้อมูลออกของโมดูล Discover Association Rules โดยคลิกที่โหนดส่วนต่อประสานข้อมูลออก แล้วเลือก Visualize จะปรากฏ ผลลัพธ์ดังรูป

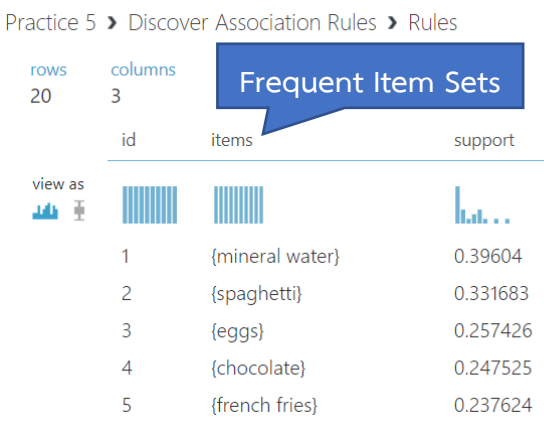

- 9. หากฏความสัมพันธ์ (Association Rules) ในชุดข้อมูล mini market basket โดยลากโมดูล Discover Association Rules มาวางยัง workspace และเพิ่มข้อความอธิบาย (Comment) เป็น "Find Association Rules"
- 10. นำข้อมูลส่งออกจากโมดูลข้อมูล mini market basket เป็นข้อมูลนำเข้า Dataset ของโมดูล Discover Association Rules (สำหรับหากฏความสัมพันธ์)
- 25. คลิกที่กล่องโมดูล Discover Association Rules (สำหรับหากฏความสัมพันธ์) กำหนด Input Dataset Type เป็น Items list แล้วคลิก Launch column selector เพื่อเลือกตัวแปรที่ จัดเก็บรายการสินค้าที่ต้องการประมวลผล ในที่นี้เลือกตัวแปร items แล้วคลิก
- 11. กำหนดค่าพารามิเตอร์ ดังนี้
	- Minimal Support: 0.1
	- Minimal Confidence: 0.1
	- Minimal Number of Items in a Rule: 1
- Maximal Number of Items in a Rule: 5
- Return type: Rules
- 12. คลิก **RUN** เพื่อทำการประมวลผล แล้วดูผลลัพธ์จากข้อมูลออกของโมดูล Discover Association Rules (สำหรับหากฏความสัมพันธ์) โดยคลิกที่โหนดส่วนต่อประสานข้อมูลออก แล้วเลือก Visualize จะปรากฏผลลัพธ์ดังรูป

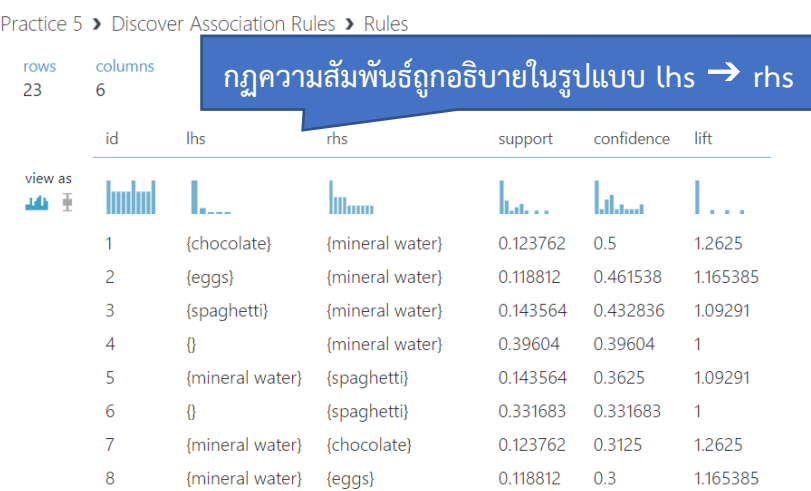

#### <span id="page-40-0"></span>**3. แบบฝึกปฏิบัติการ**

ให้นักศึกษาทำแบบฝึกปฏิบัติการ ตามลำดับขั้นตอนต่อไปนี้

- 1. ให้นักศึกษานำชุดข้อมูล Simulated Online Shopping Carts จากแฟ้มข้อมูล simulated\_online\_shopping\_carts.csv เข้าสู่โปรแกรม ML Studio กำหนดชื่อชุดข้อมูล เป็น "simulated online shopping carts"
- 2. สร้างการทดลอง กำหนดชื่อเป็น "Lab 5" โดยให้นำชุดข้อมูล simulated online shopping carts เข้าสู่การทดลอง
- 3. หา Frequent Item Sets ในชุดข้อมูล simulated online shopping carts จากตัวแปร products โดยกำหนดค่าพารามิเตอร์ ดังนี้ (เพิ่มข้อความอธิบาย (Comment) โมดูล เป็น "Find Frequent Item Sets"
	- Minimal Support: 0.01
	- Minimal Confidence: 0.2
	- Minimal Number of Items in a Rule: 1
	- Maximal Number of Items in a Rule: 5
- 4. หากฏความสัมพันธ์ (Association Rules) ในชุดข้อมูล simulated online shopping carts จากตัวแปร products โดยกำหนดค่าพารามิเตอร์ ดังนี้ (เพิ่มข้อความอธิบาย (Comment) โมดูล เป็น "Find Association Rules"
	- Minimal Support: 0.1
	- Minimal Confidence: 0.2
	- Minimal Number of Items in a Rule: 1
	- Maximal Number of Items in a Rule: 5
- 5. ทดลองเปลี่ยนค่าพารามิเตอร์ต่างๆ ของโมดูลการหา Frequent Item Sets และกฏ ความสัมพันธ์เป็นค่าอื่นๆ และศึกษาผลลัพธ์ที่เกิดขึ้น ลองหาคำตอบว่าพารามิเตอร์แต่ละตัว ส่งผลต่อผลลัพธ์ที่เกิดขึ้นอย่างไร

**สิ่งที่ต้องส่งเป็นการบ้าน** ภาพหน้าจอ Workspace ของนักศึกษาที่ใช้ทำแบบฝึกปฏิบัติการ โดยให้เห็น กล่องโมดูลทั้งหมดและชื่อ Workspace ซึ่งเป็นชื่อของนักศึกษา ตั้งชื่อไฟล์ในรูปแบบ Lab\_05\_id.jpg โดยแทน id ด้วยรหัสนักศึกษา ส่งผ่านเว็บไซต์ [http://hw.cs.science.cmu.ac.th](http://hw.cs.science.cmu.ac.th/)